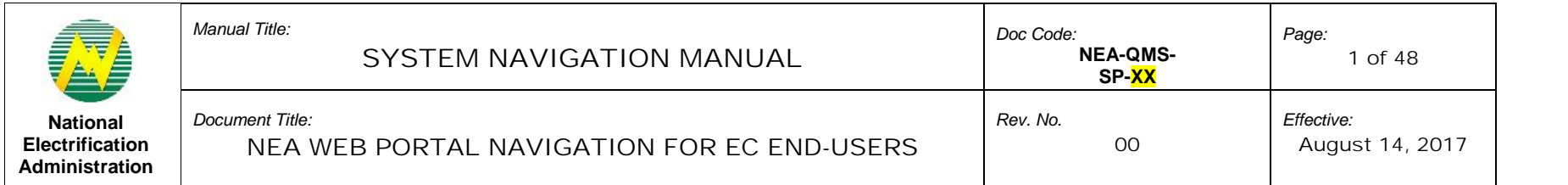

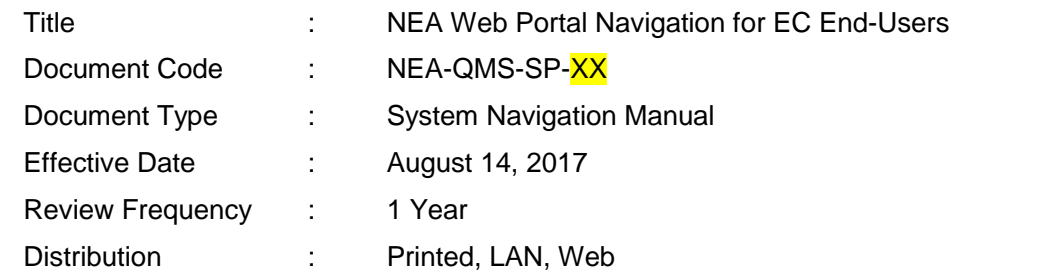

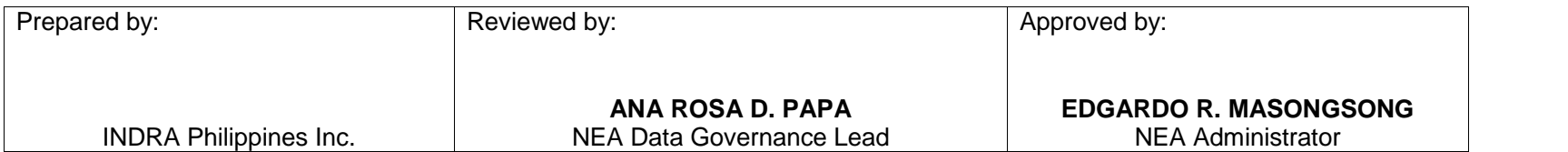

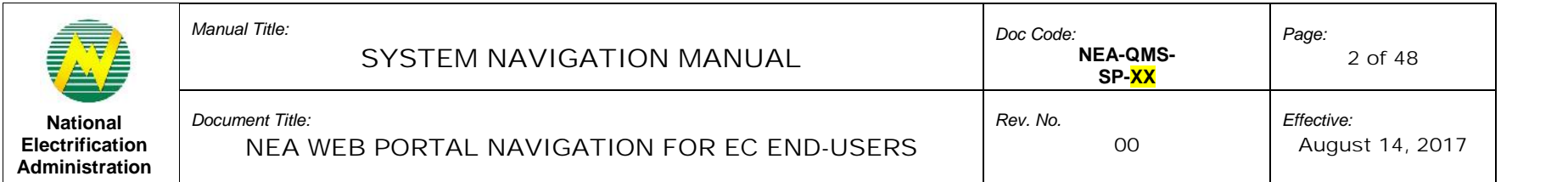

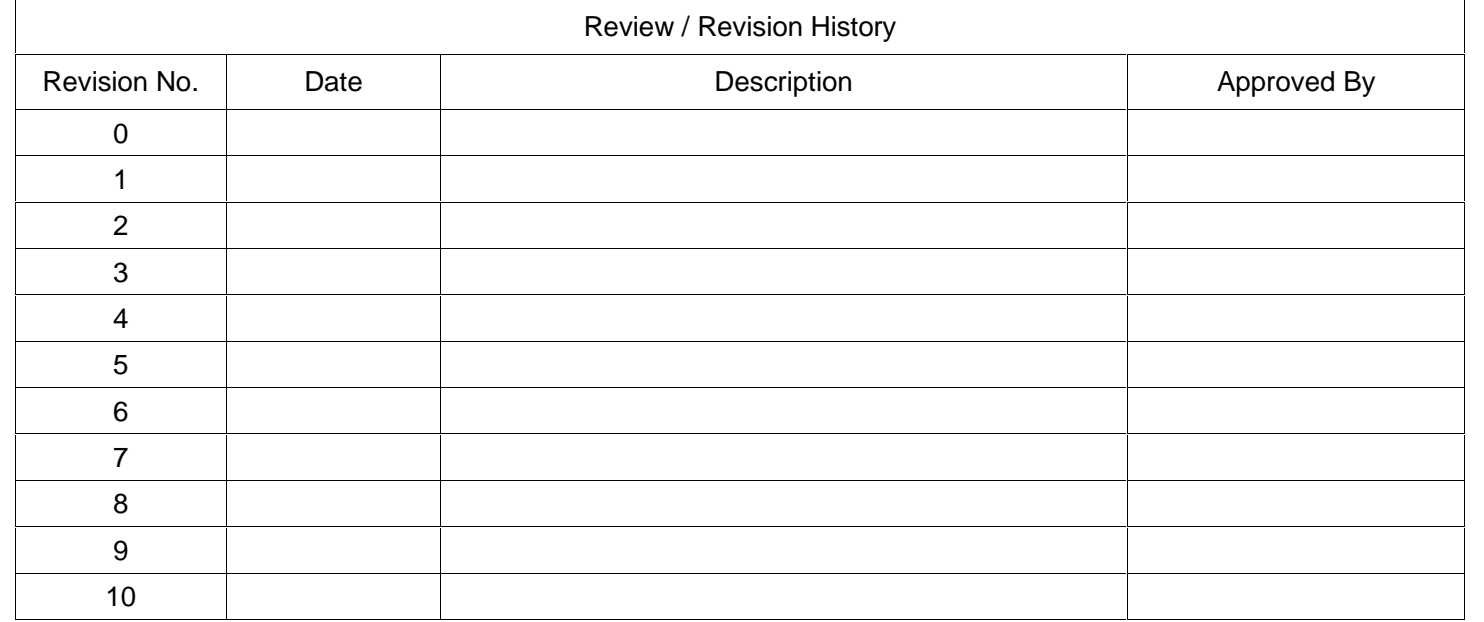

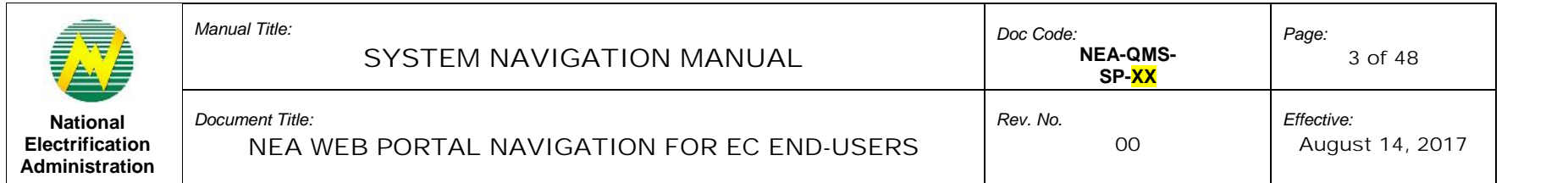

#### **1.0 OBJECTIVE**

This end-user manual aims to assist EC Users with the NEA Web Portal system functionalities. Specifically, it provides EC users the steps on how to navigate the NEA Web Portal to properly execute the EC User role.

#### **2.0 SCOPE**

This manual covers the NEA Web Portal system guide and system navigation for EC User.

#### **3.0 DEFINITION OF TERMS**

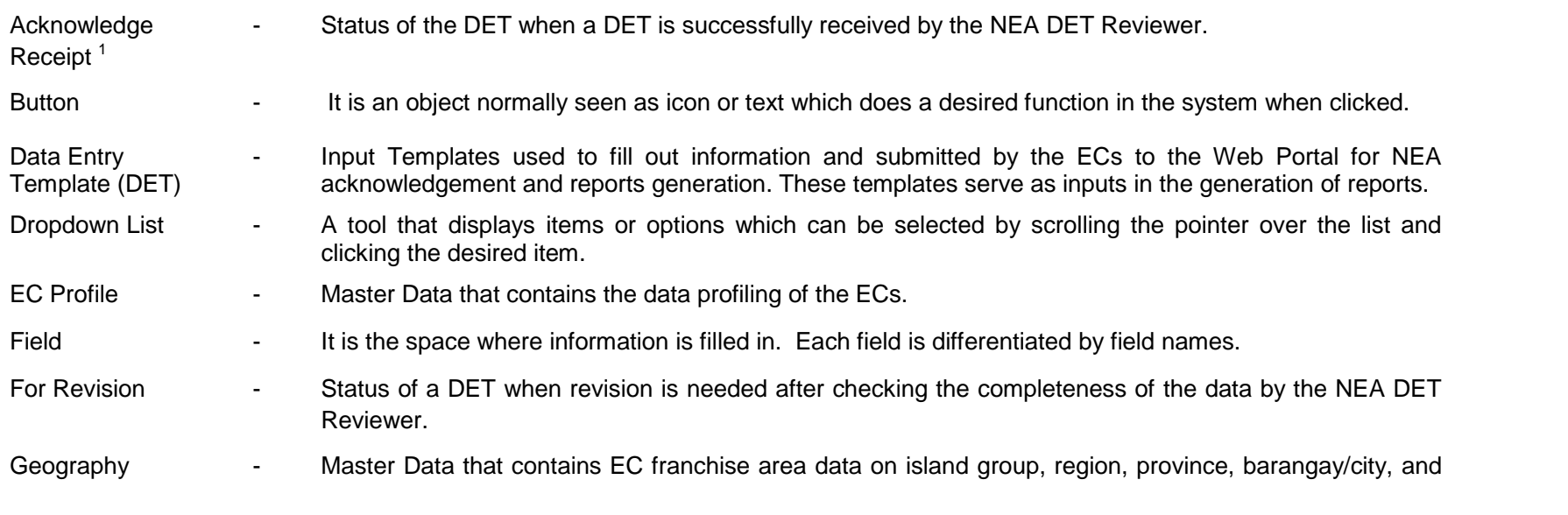

<sup>1</sup> There is recognition of the possibility of change in the status from "Validated" to "Acknowledge Receipt".

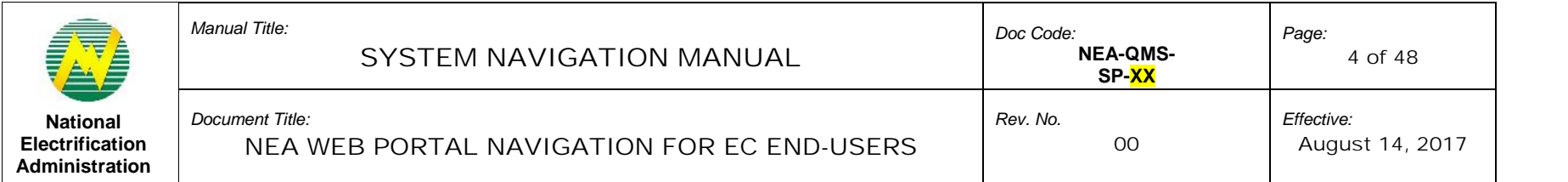

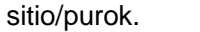

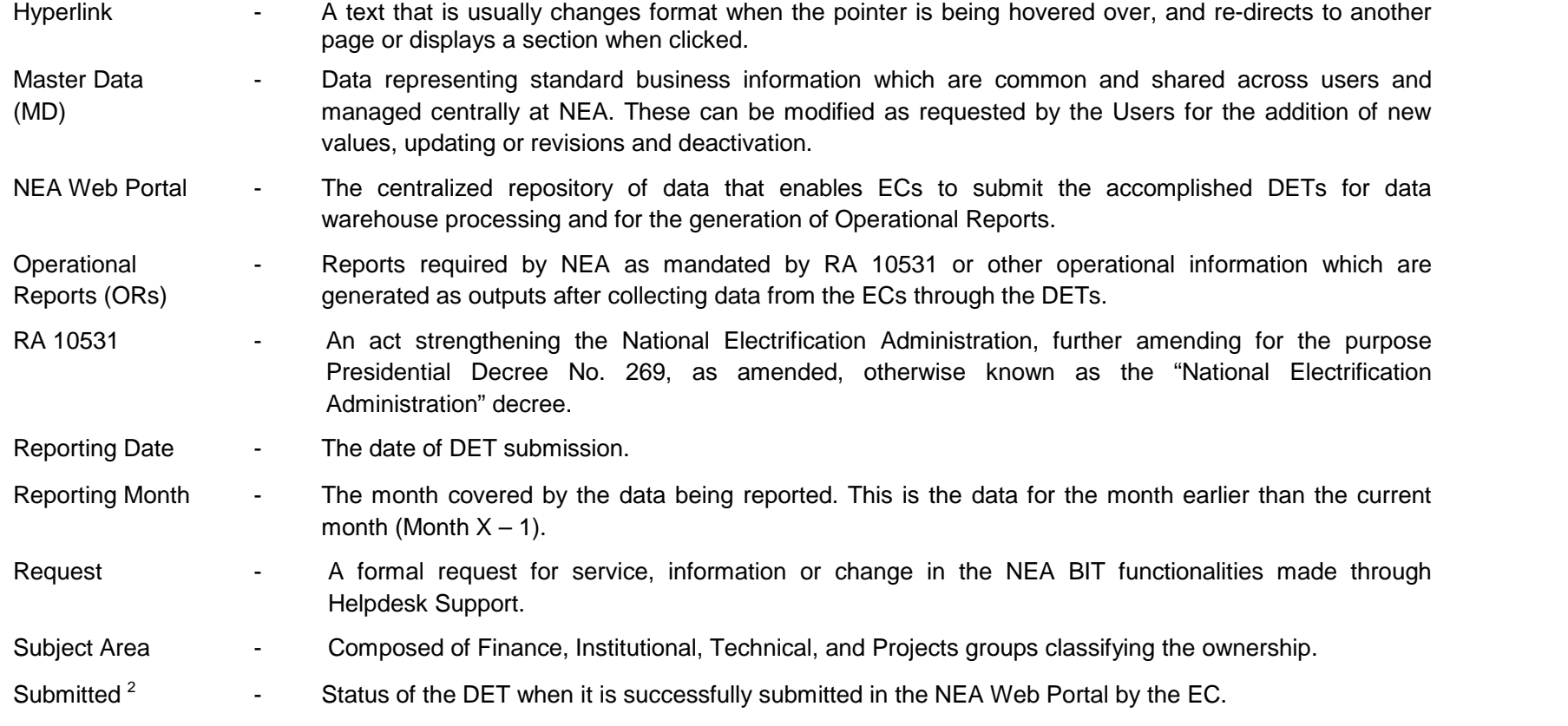

 $2$  There is recognition of the possibility of change in the status from "For Validation" to "Submitted".

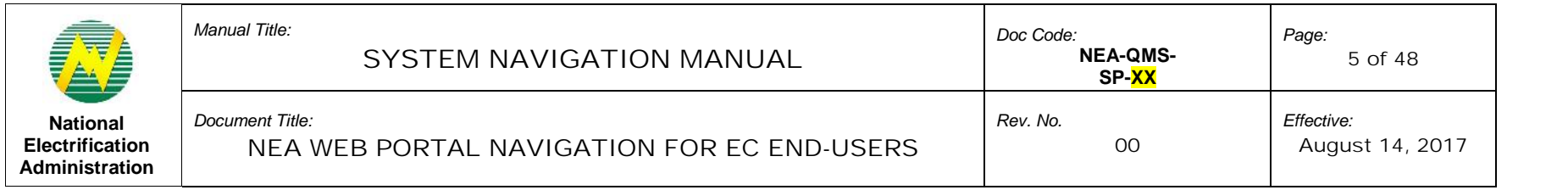

Substation - Master Data that contains the information of the Substation of the ECs.

System Prompt - A message or symbol used to represent the system's readiness to perform the next command.

#### **4.0 ROLES AND RESPONSIBILITIES**

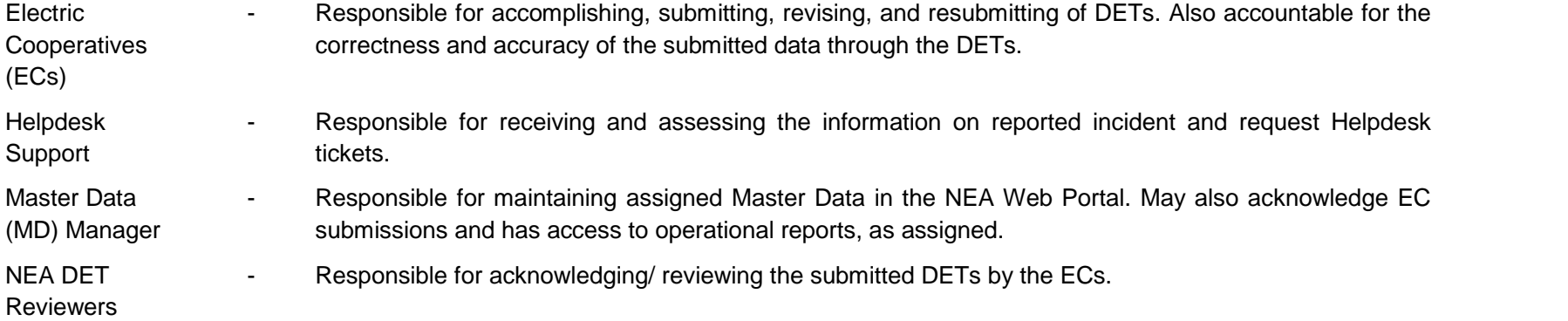

#### **5.0 REFERENCES**

- 5.1.1 System Procedure on the Implementation of the National Electrification Administration Business Intelligence Technology (NEA BIT)
- 5.1.2 NEA BIT Go-Live Kit
- 5.1.3 NEA BIT Support Process

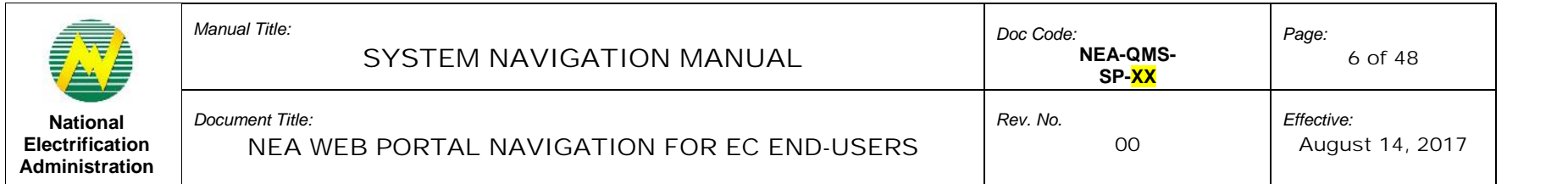

#### **6.0 SYSTEM GUIDE**

This section presents the system requirements to run the NEA Web Portal and the elements of its user interface that enable the execution of commands in the system.

- 6.1 System Requirements
	- 6.1.1 Access to NEA Web Portal
		- 1. NEA Web Portal is a web-based facility with a need to use a standard internet browser. The NEA Web Portal URL is https://nea.trafficmanager.net. Below are the necessary software needed in your computer to be able to use the NEA Web Portal:
			- Web Browser (Recommended: Google Chrome)
			- Microsoft Excel 2003-2010
			- PDF Reader
		- 2. Certification import is required prior to accessing the NEA Web Portal for the first time. Refer to *NEA BIT Go-Live Kit - Certificate Import Guide* for reference.
- 6.2 System User Interface

Access to NEA Web Portal functionalities seen in the home page depend on the User's role assignment. Some features may not be visible due to user role restriction.

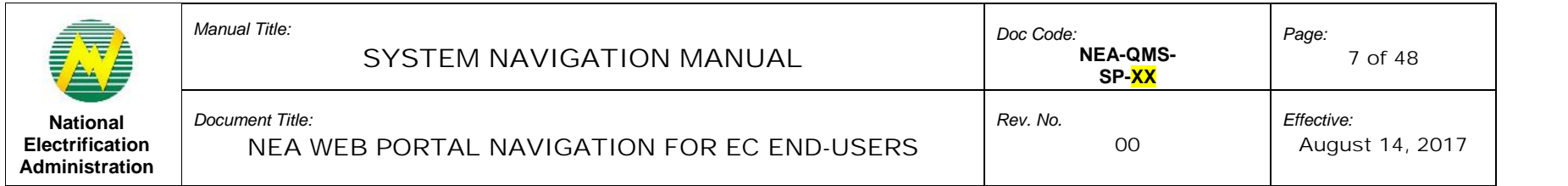

# 6.2.1 Log In Page

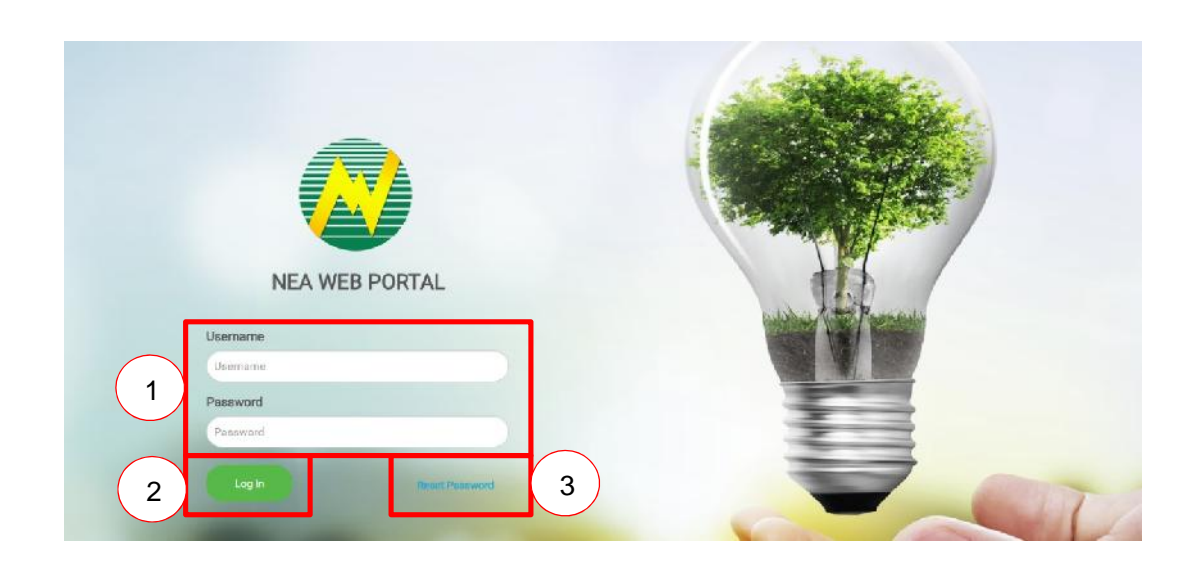

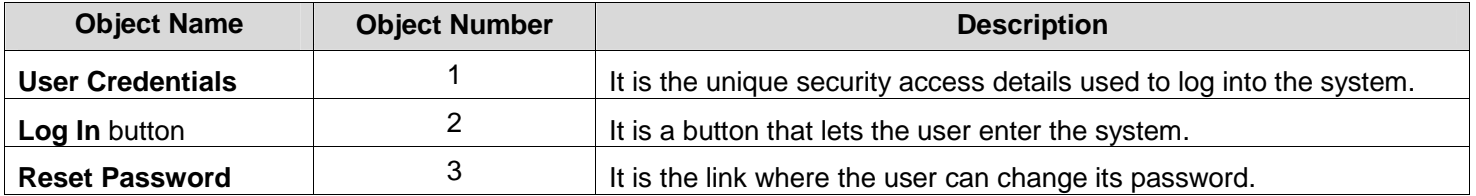

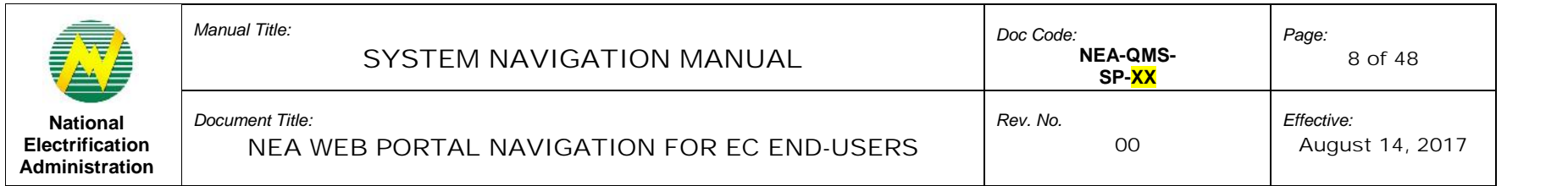

# 6.2.2 Home Page

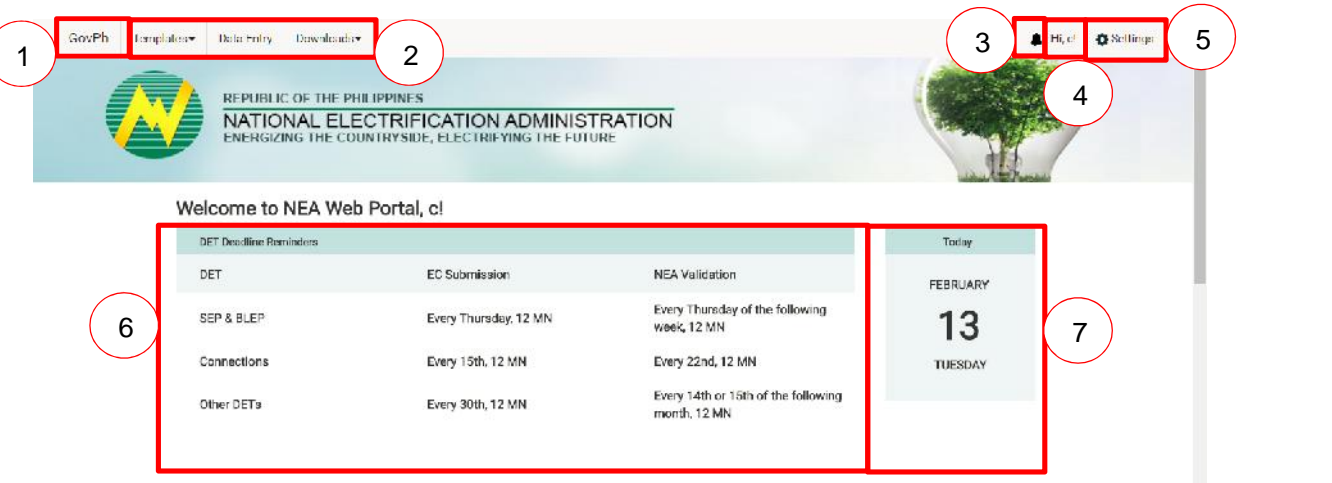

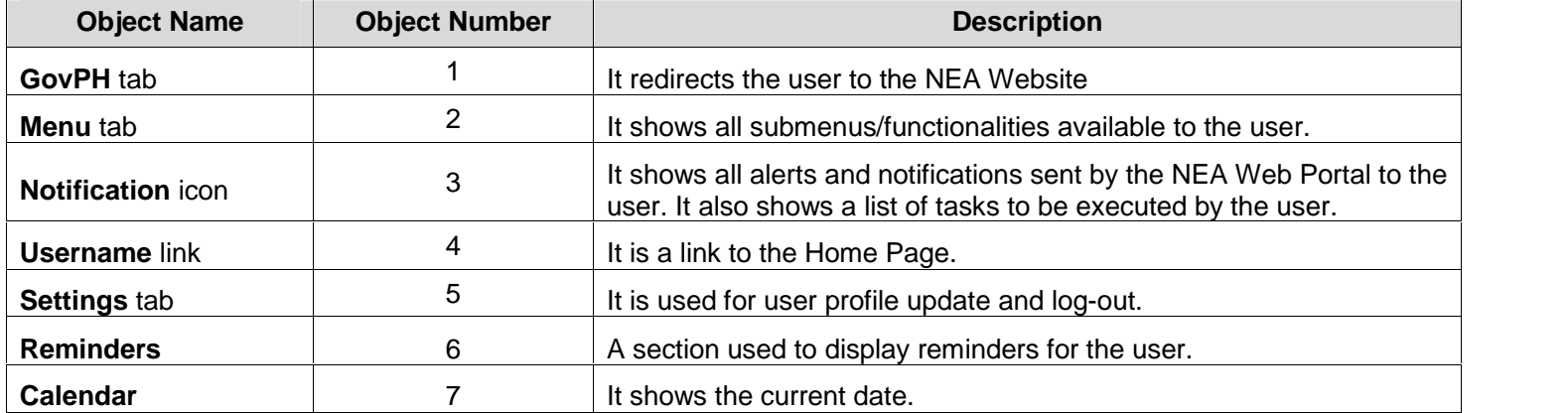

This document cannot be reproduced without the permission of the QMR.

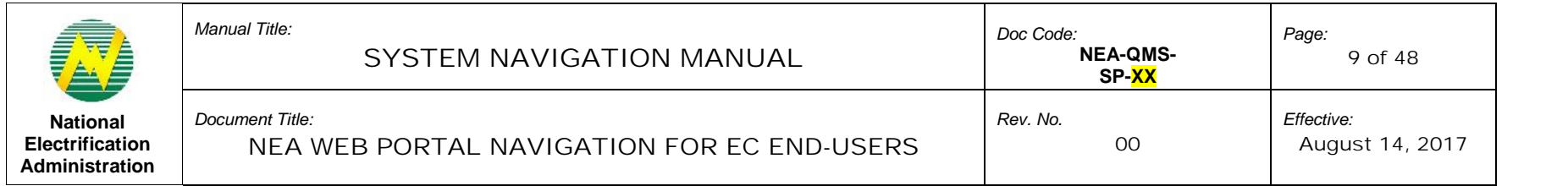

# 6.3 System Navigation Guide

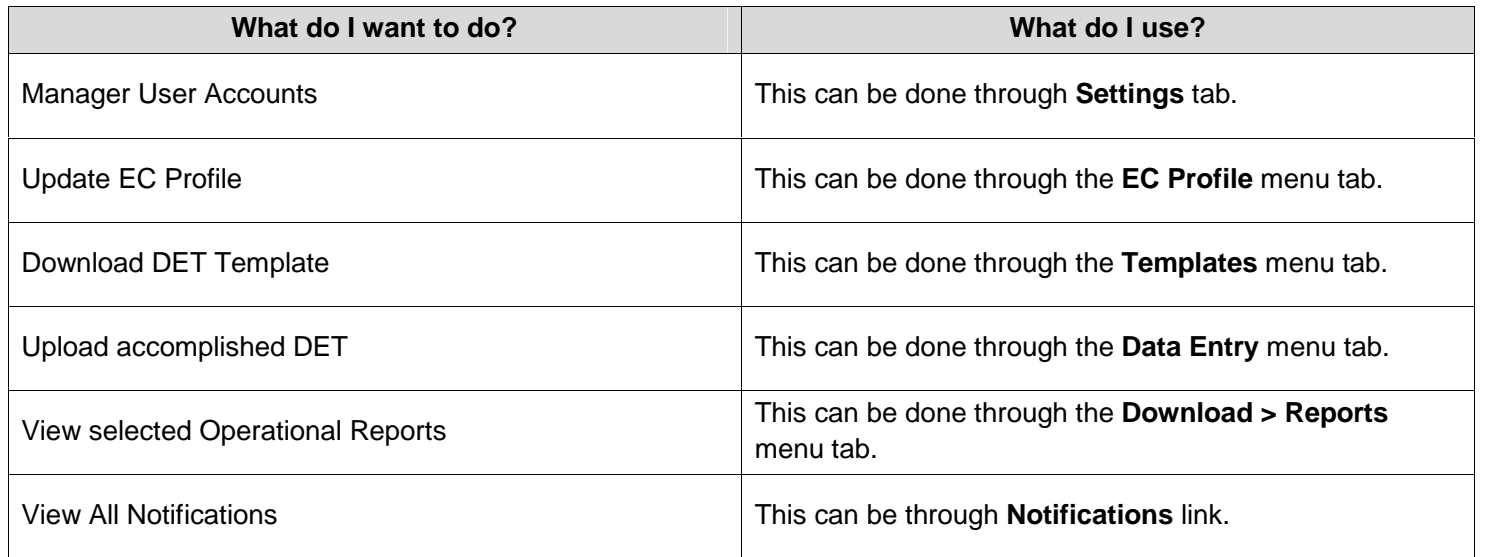

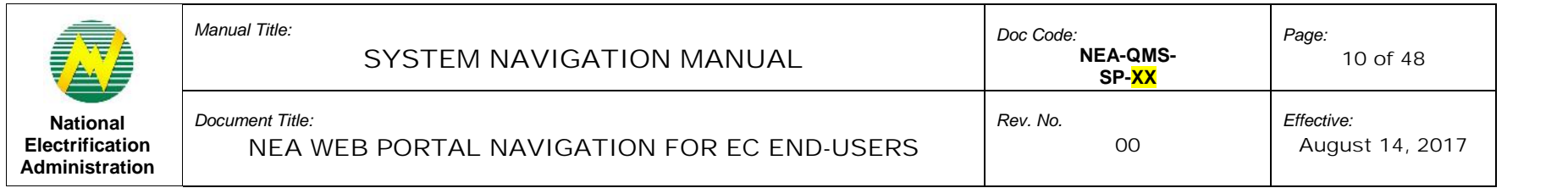

# 6.4 User Account Management

# 6.4.1 Log In

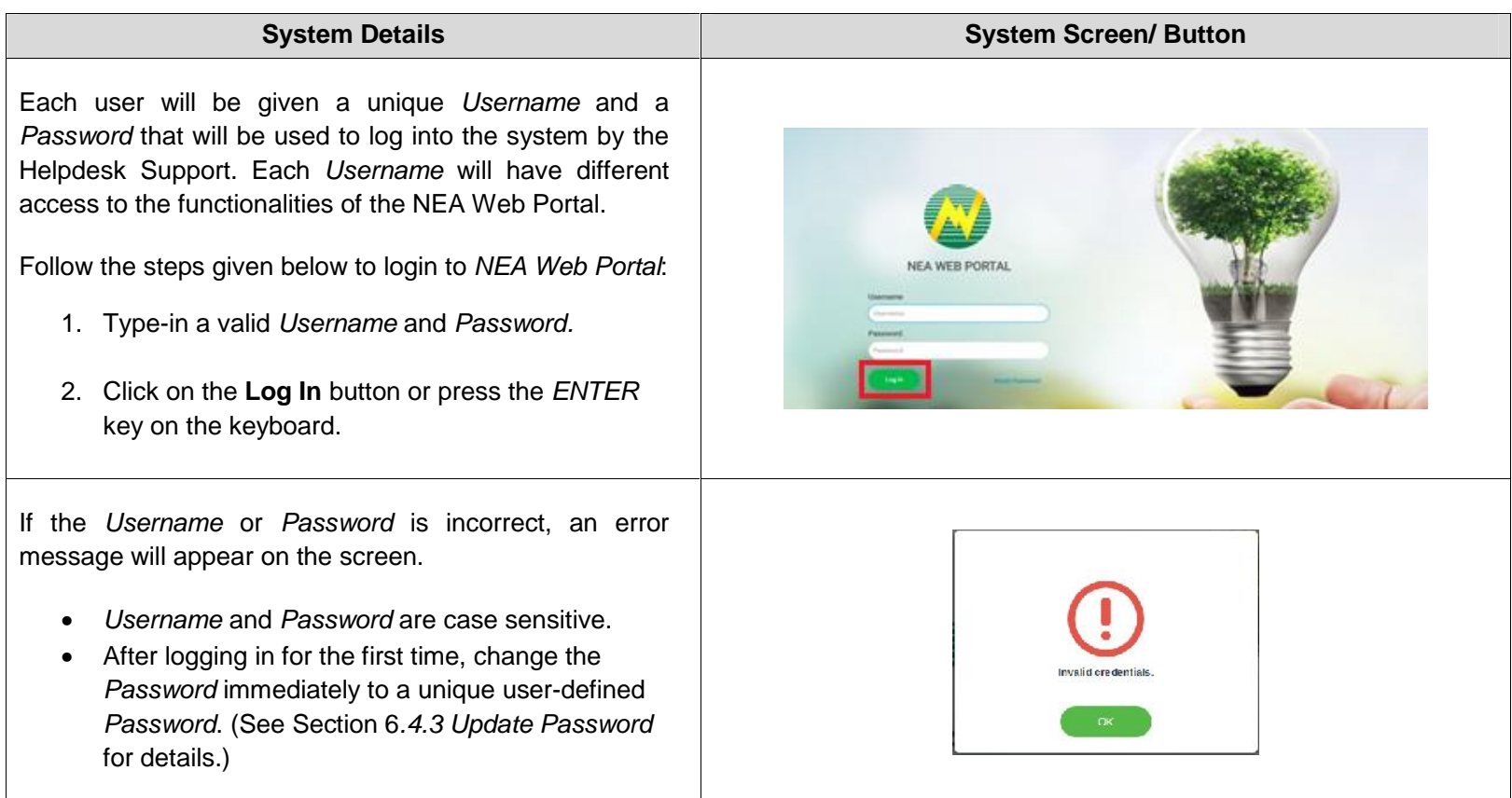

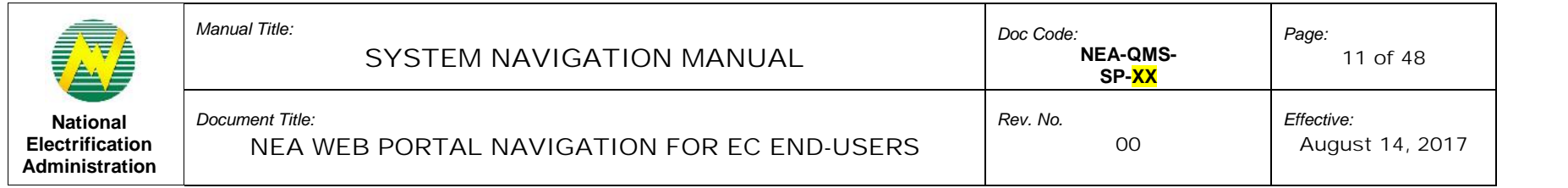

# 6.4.2 Log Out

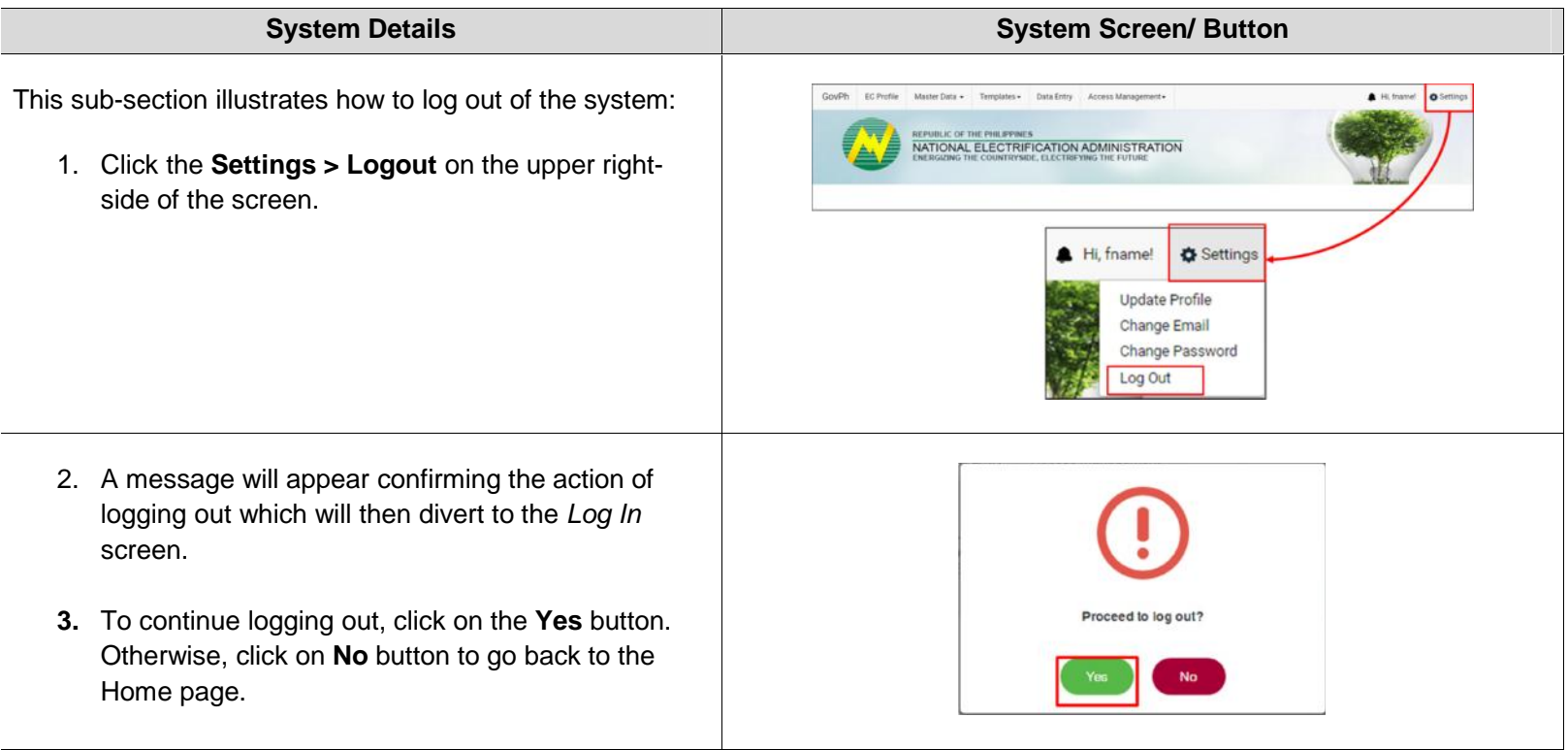

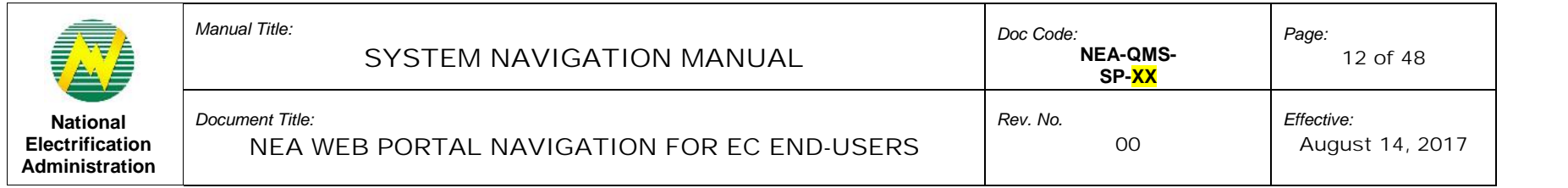

#### 6.4.3 Update Password

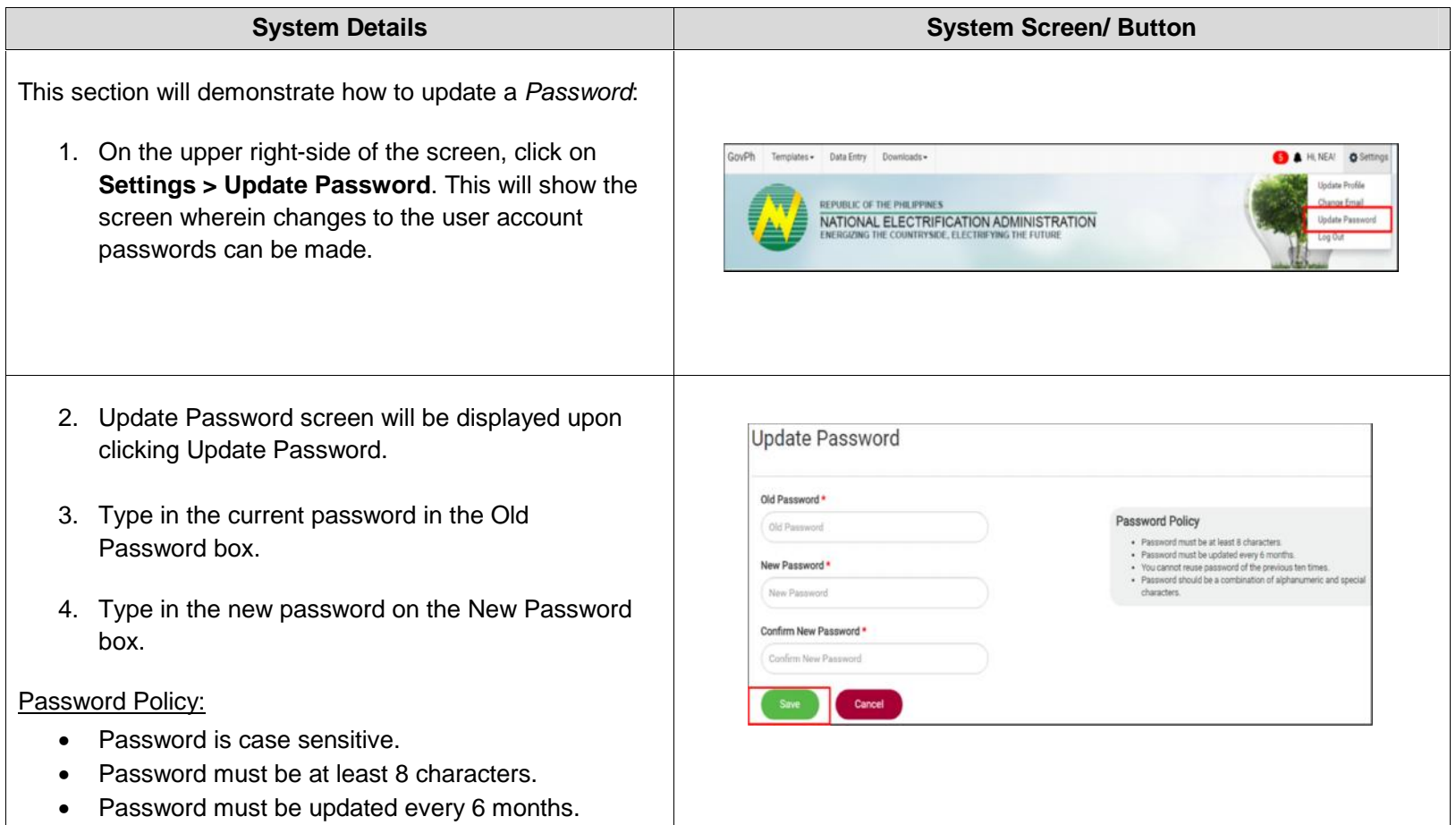

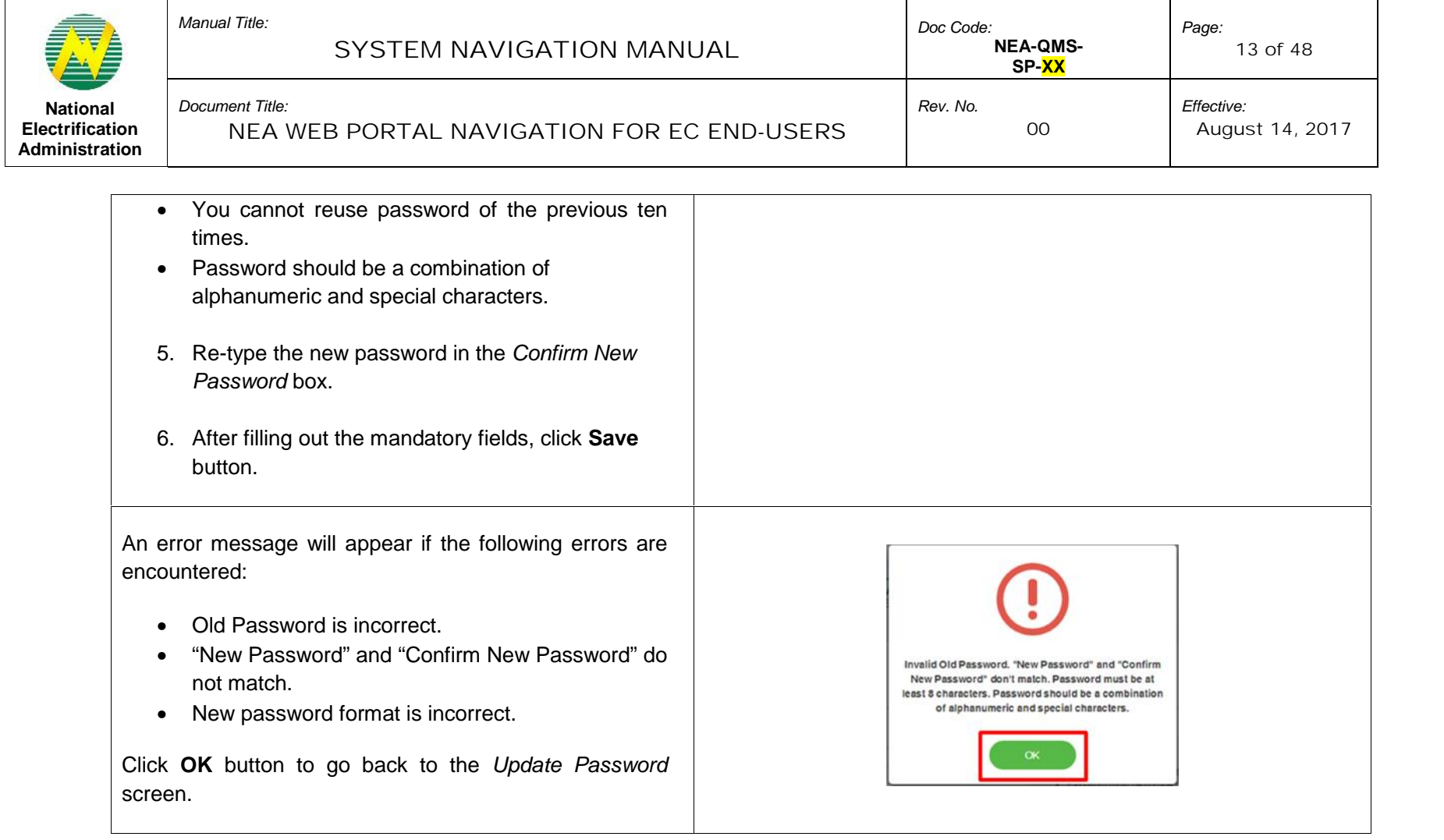

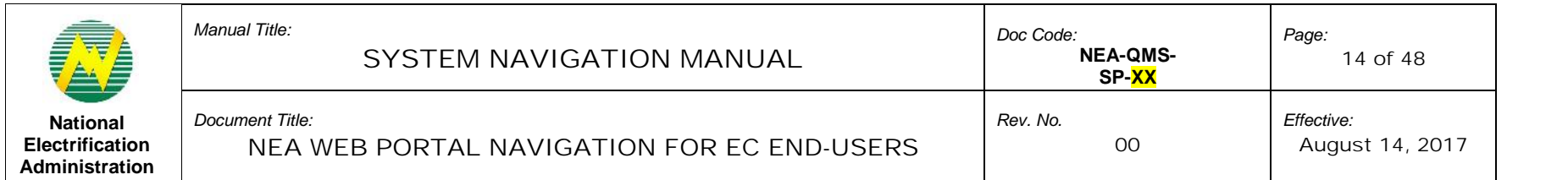

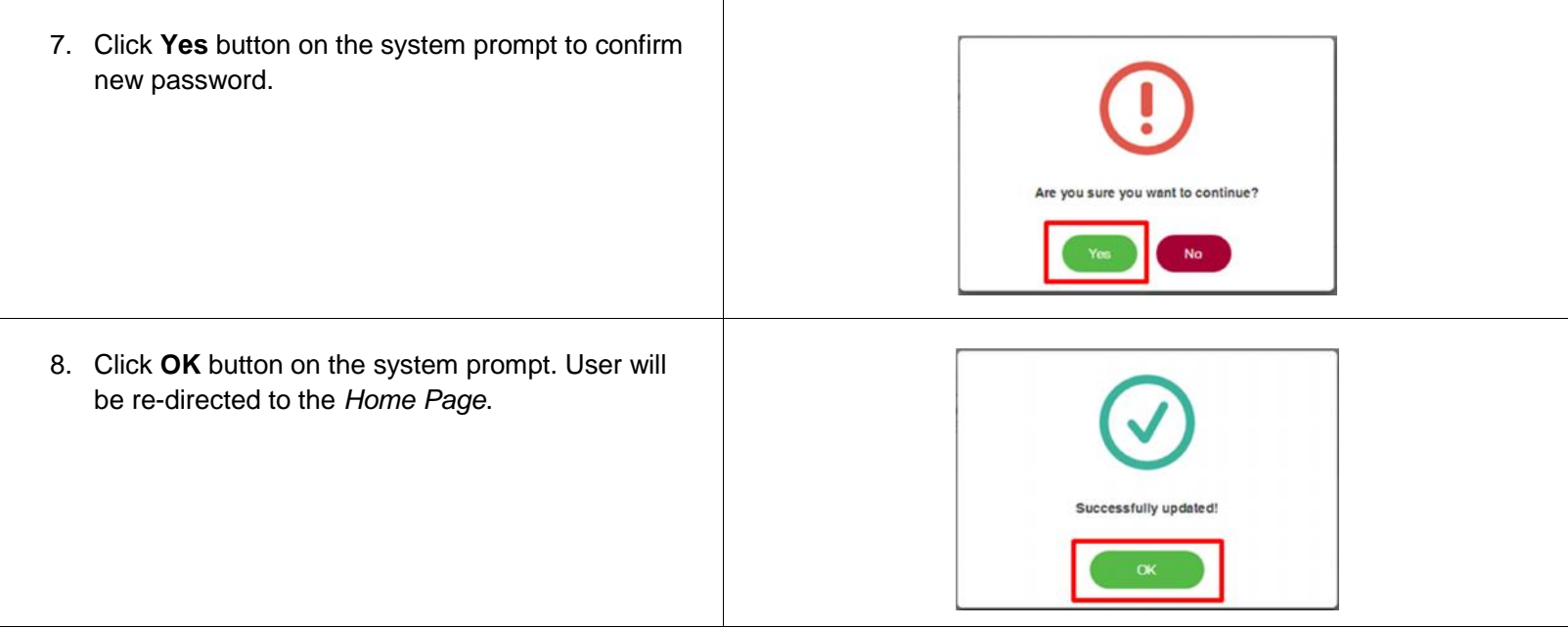

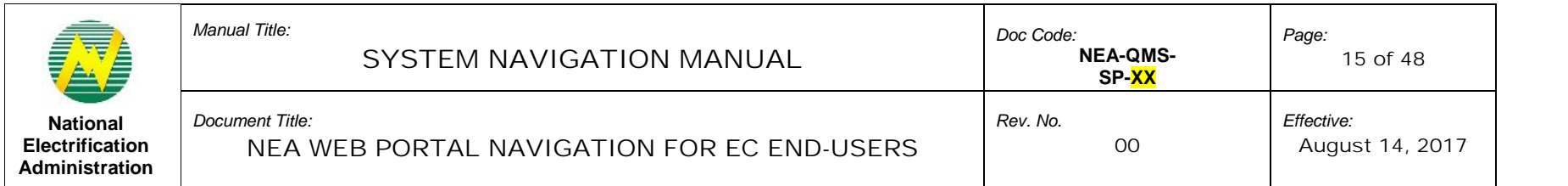

#### **7.0 NEA Web Portal Navigation for EC User**

This section shall guide the EC Users in navigating the Templates, Data Entry, and Downloads modules to be able to download and upload the Data Entry Templates (DETs), and view and download generated Operational Reports.

#### 7.1 Templates Menu Tab

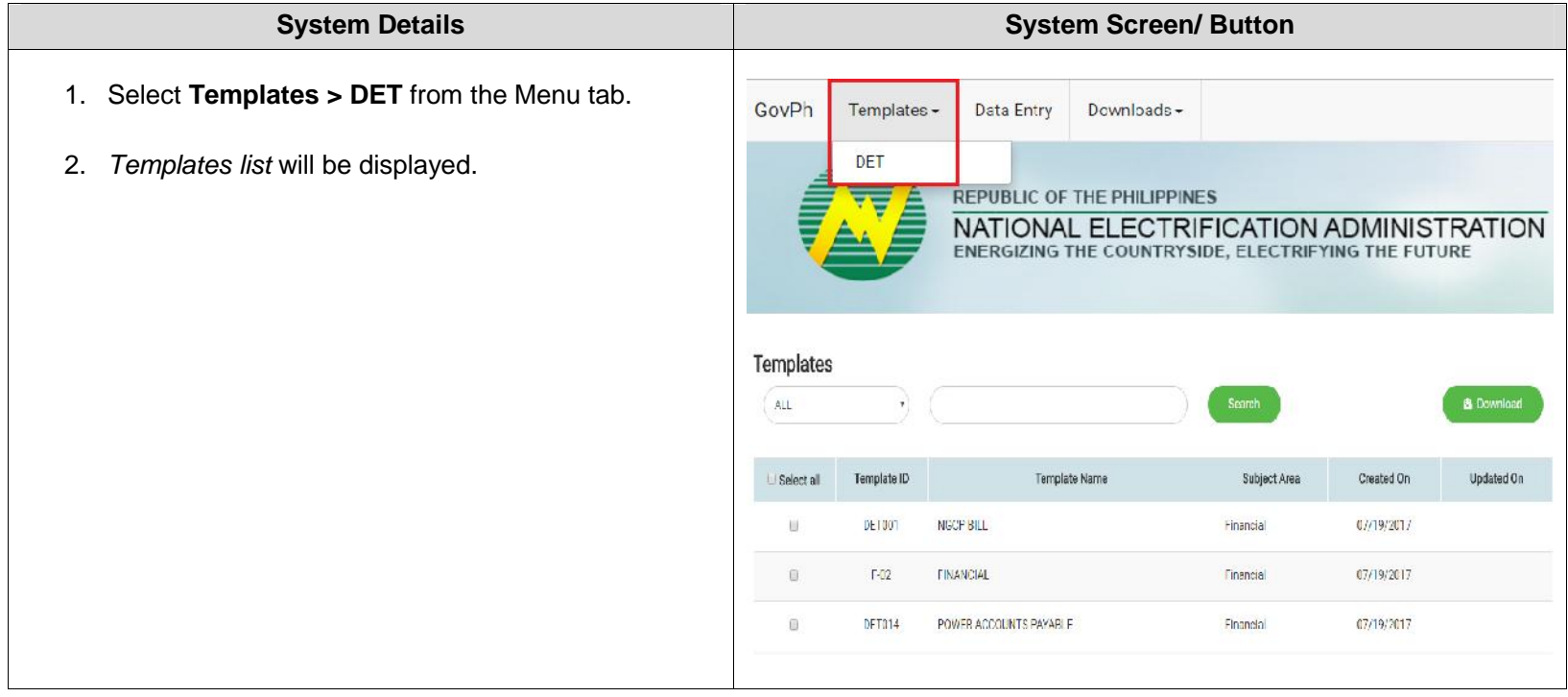

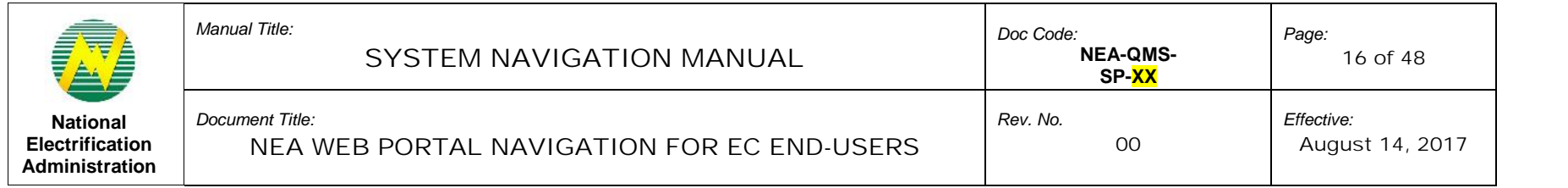

# 7.1.1 Search a Template

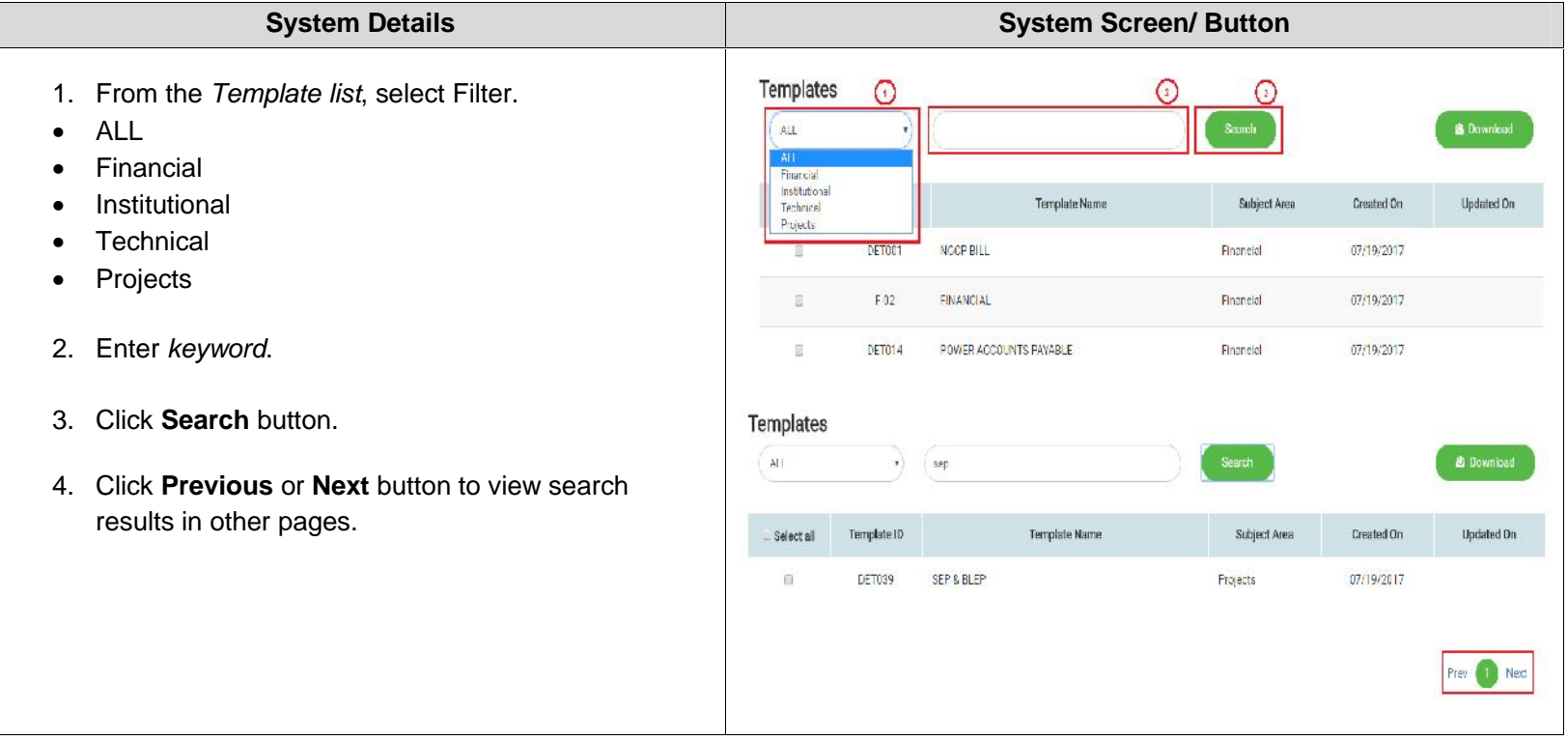

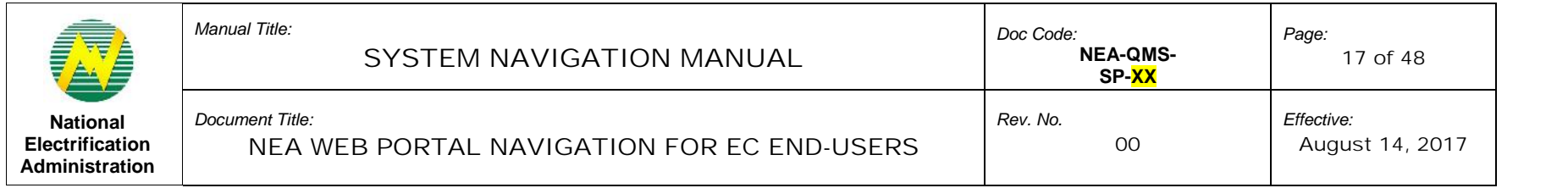

#### 7.1.2 Sort Search Result

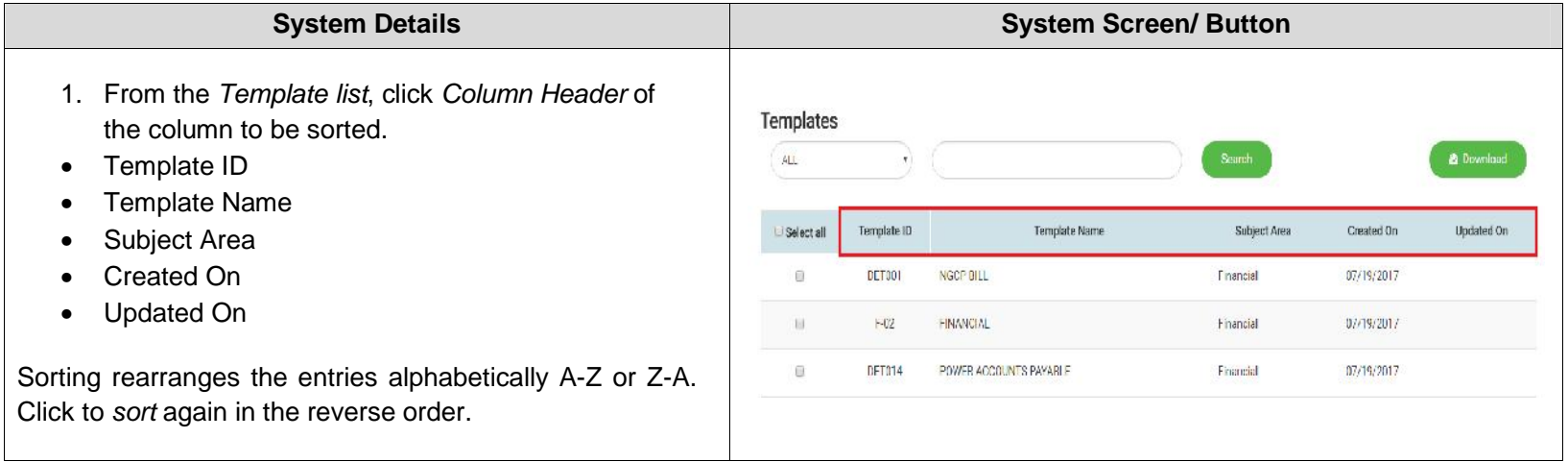

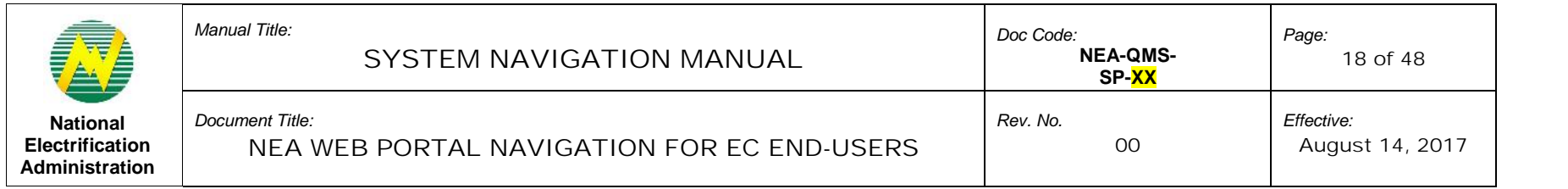

# 7.1.3 Download Template

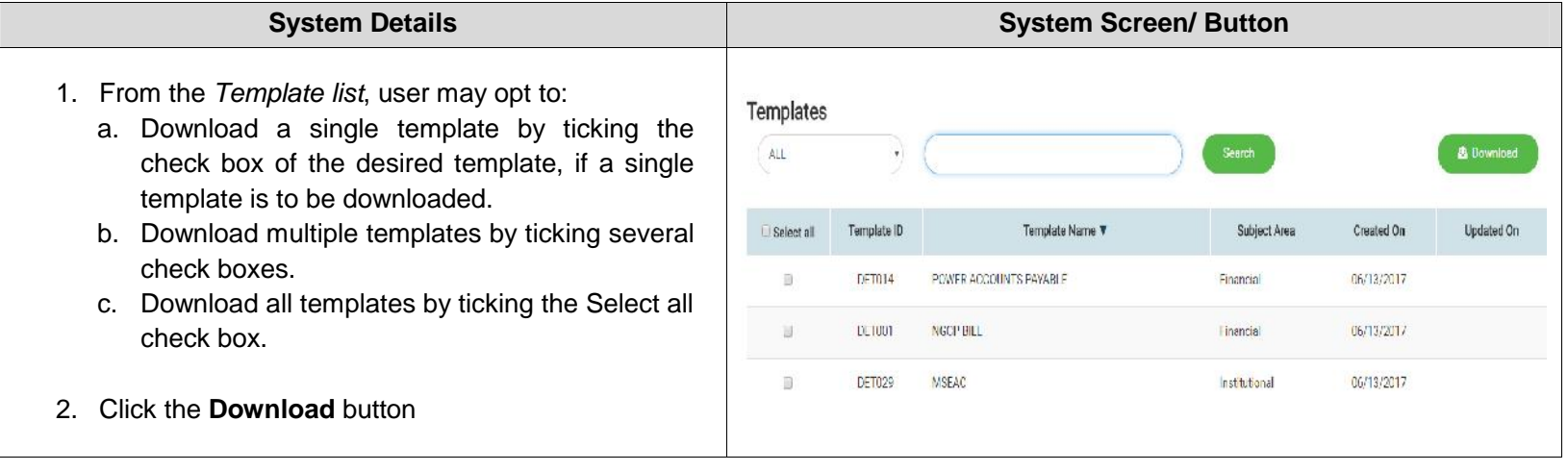

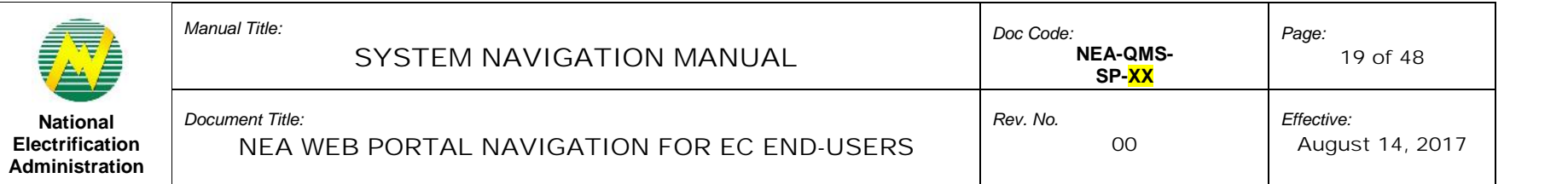

- 3. **DET Template** will be downloaded in an excel format.
- 4. Click the **file** to open and save in computer.
- For multiple files, files will be downloaded in a compressed folder. Open compressed folder and save in computer.
- File will be automatically saved to your local folder when using Chrome browser. Other browsers may require you to specify the folder destination.

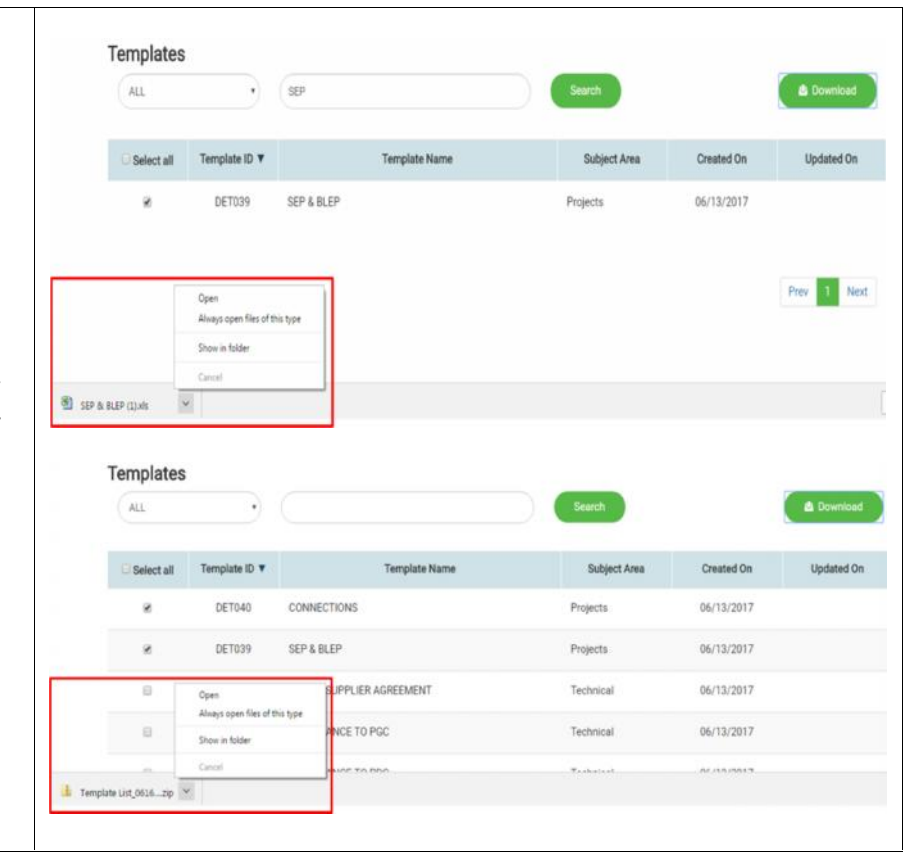

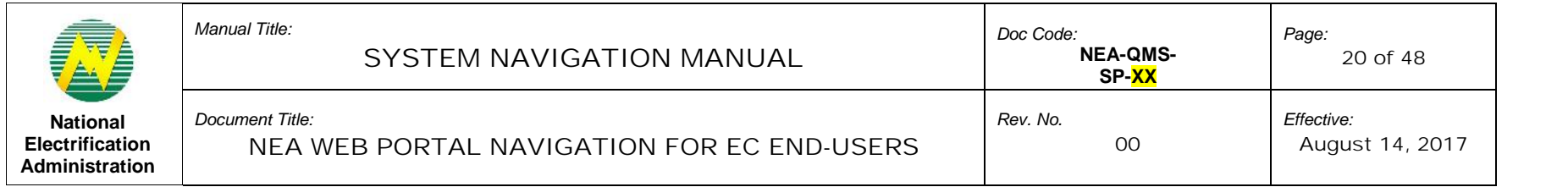

# 7.1.4 View Template Details

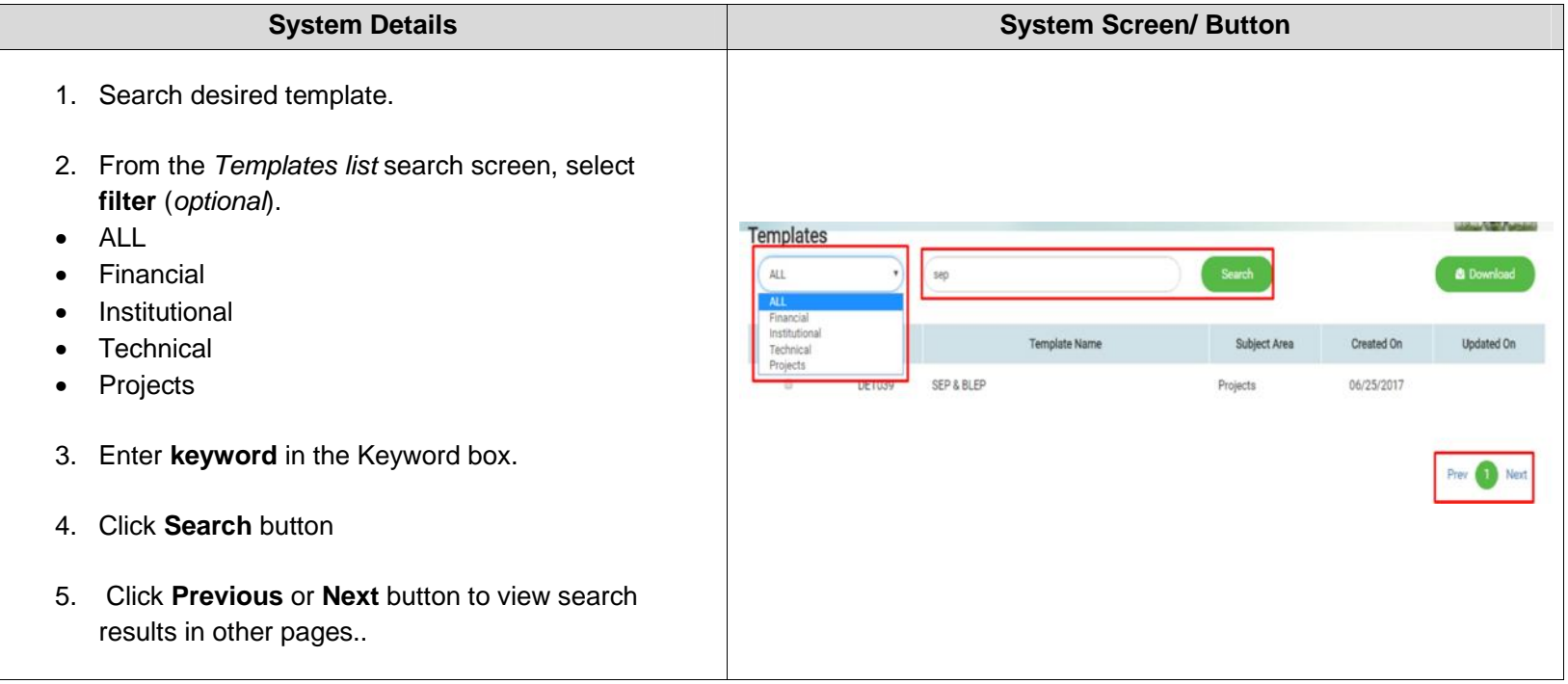

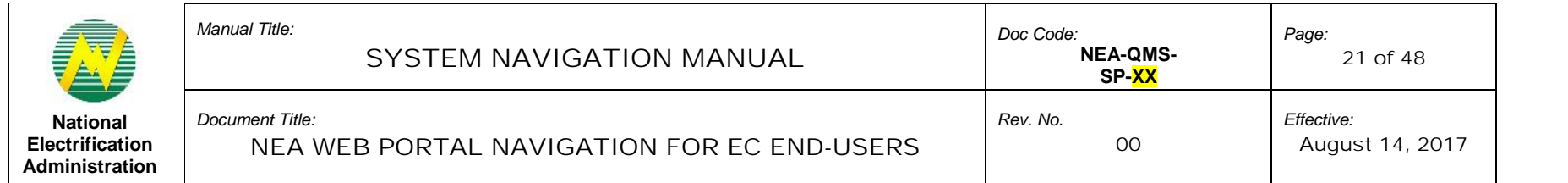

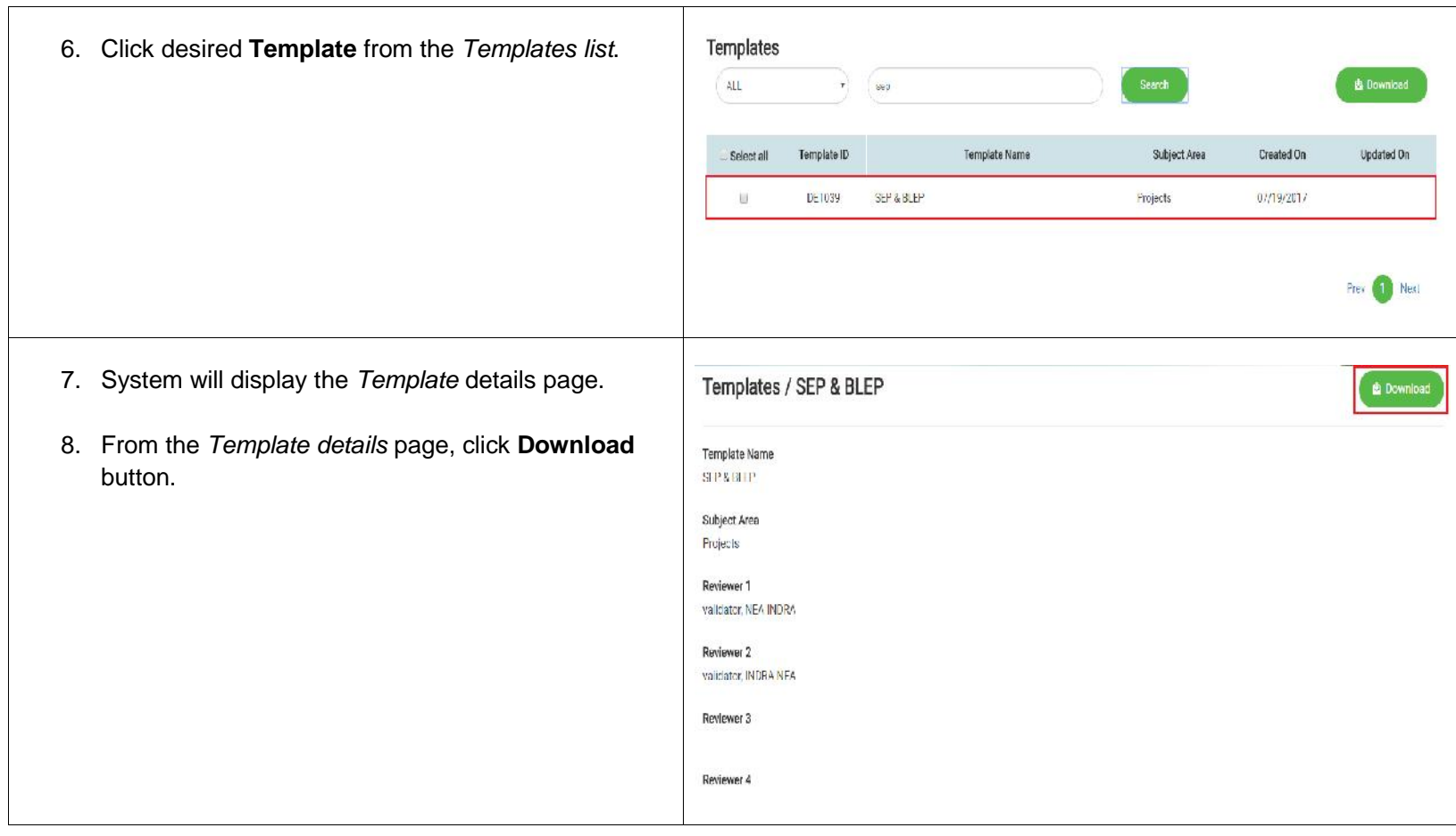

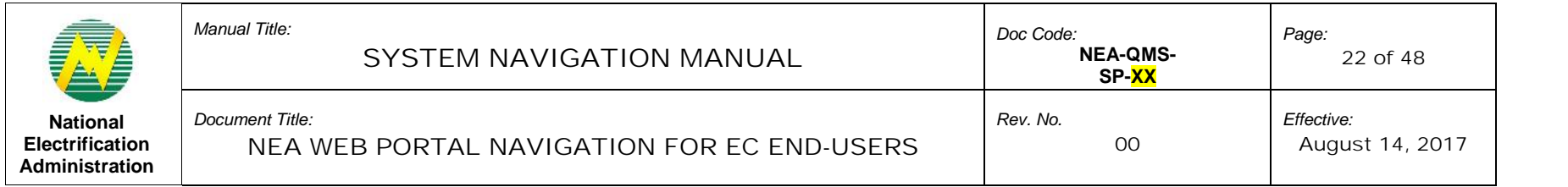

# 7.2 Data Entry Menu Tab

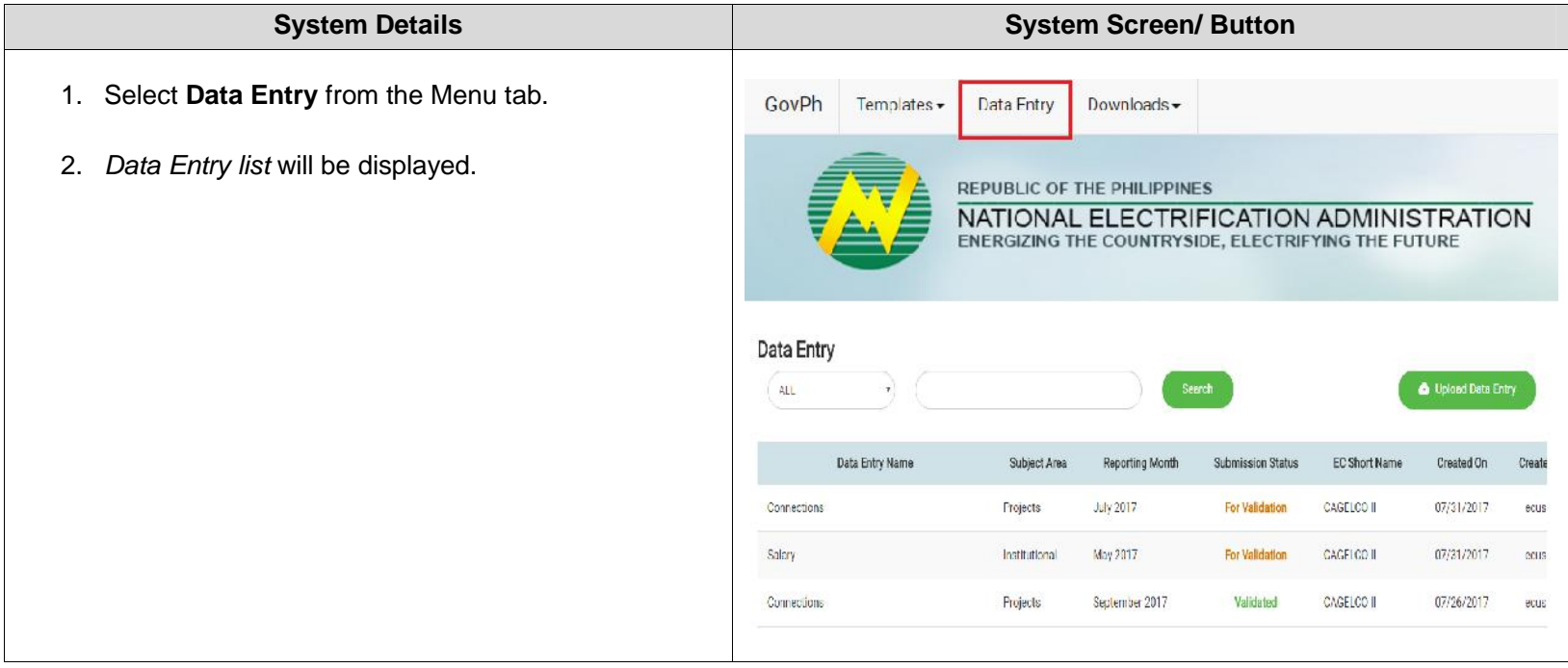

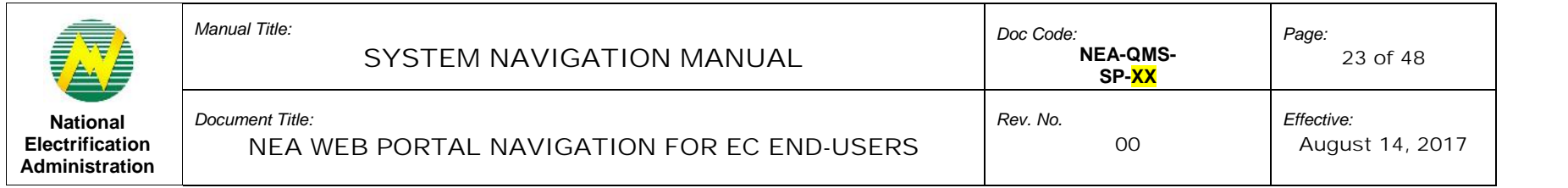

# 7.2.1 Upload Data Entry

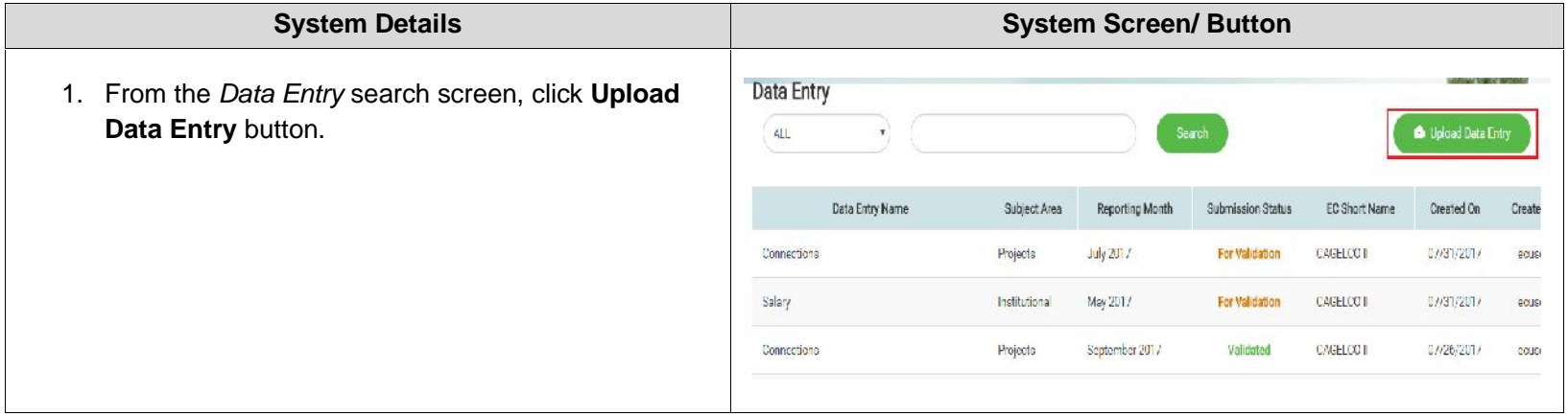

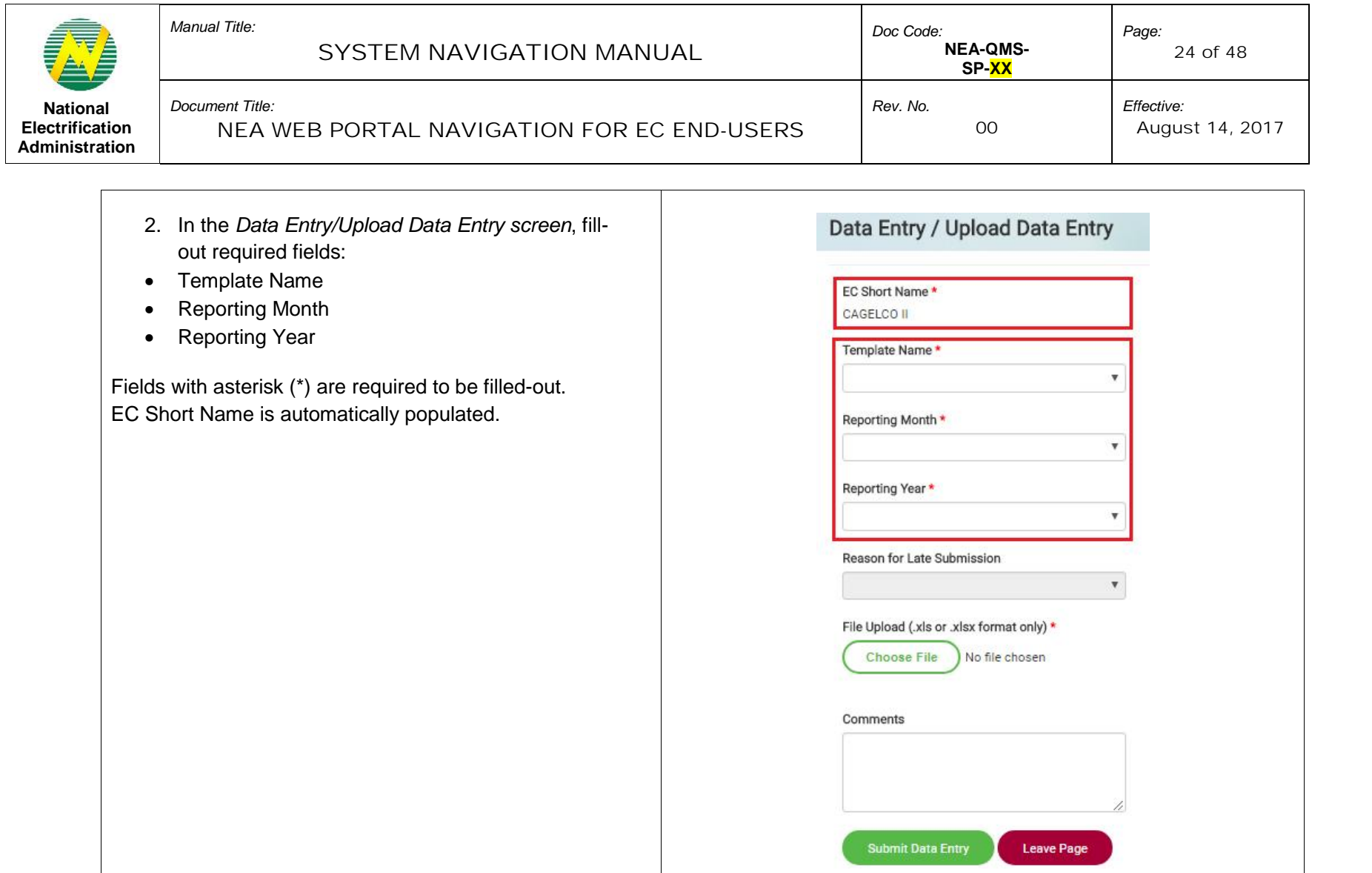

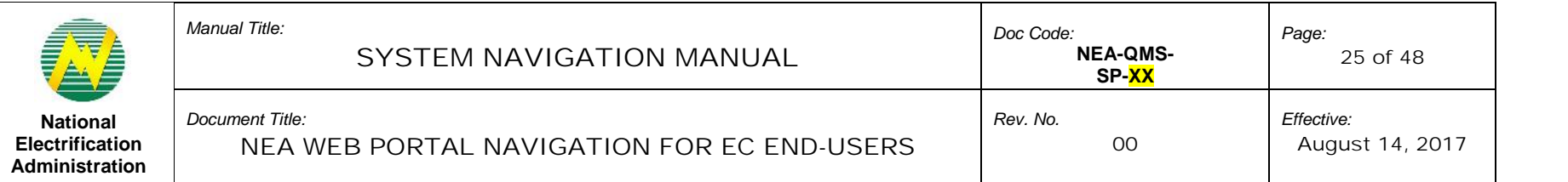

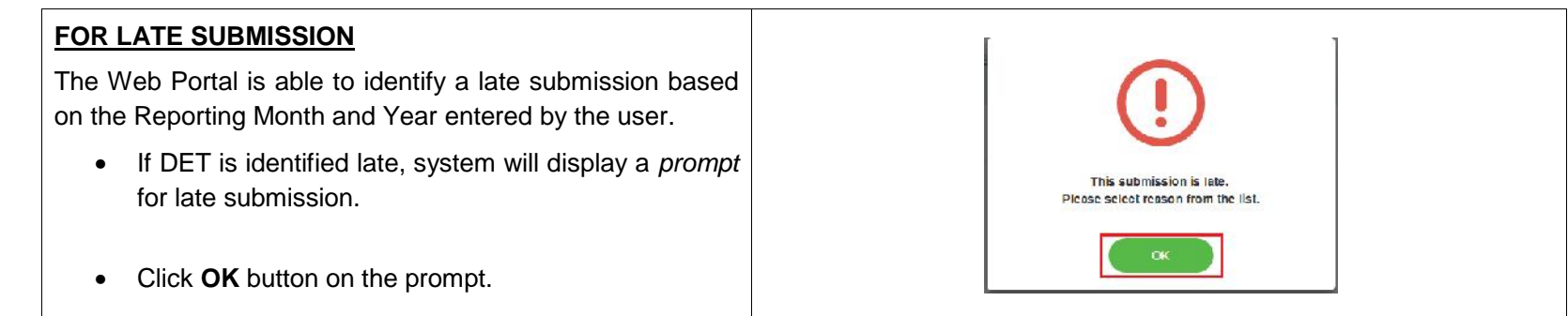

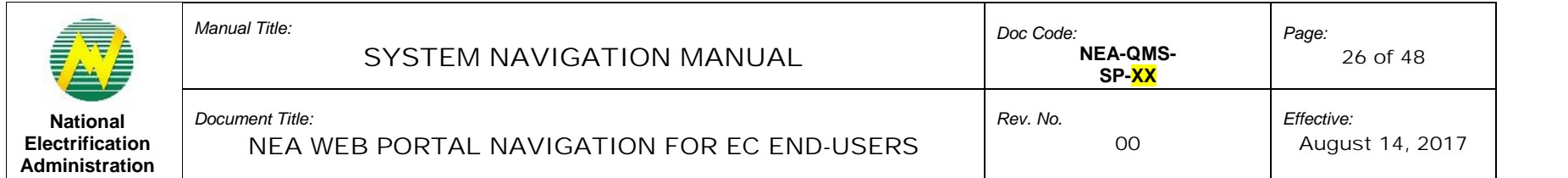

Г

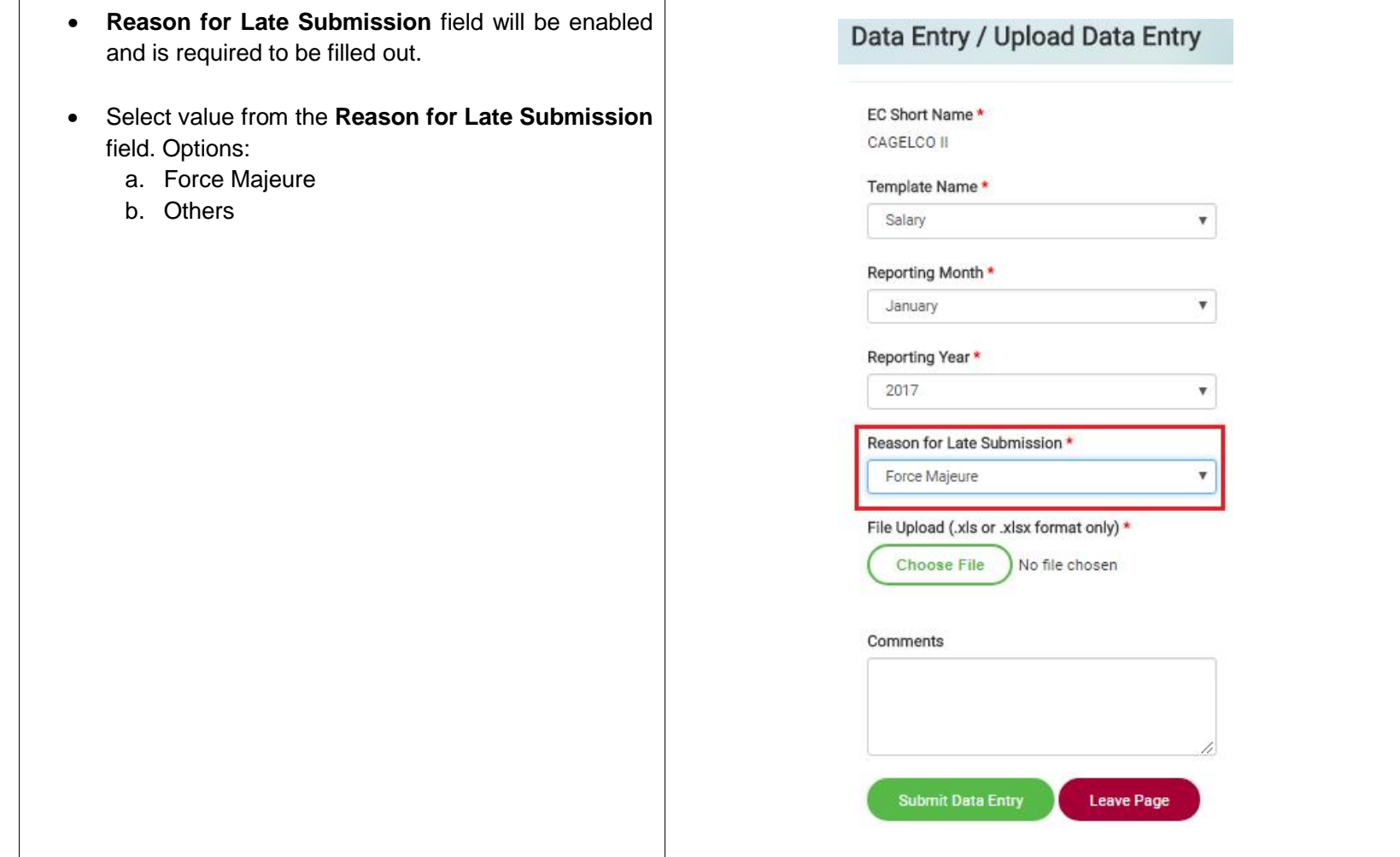

This document cannot be reproduced without the permission of the QMR.

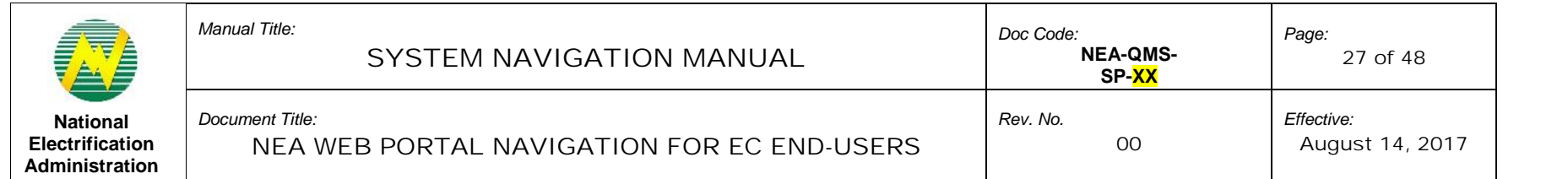

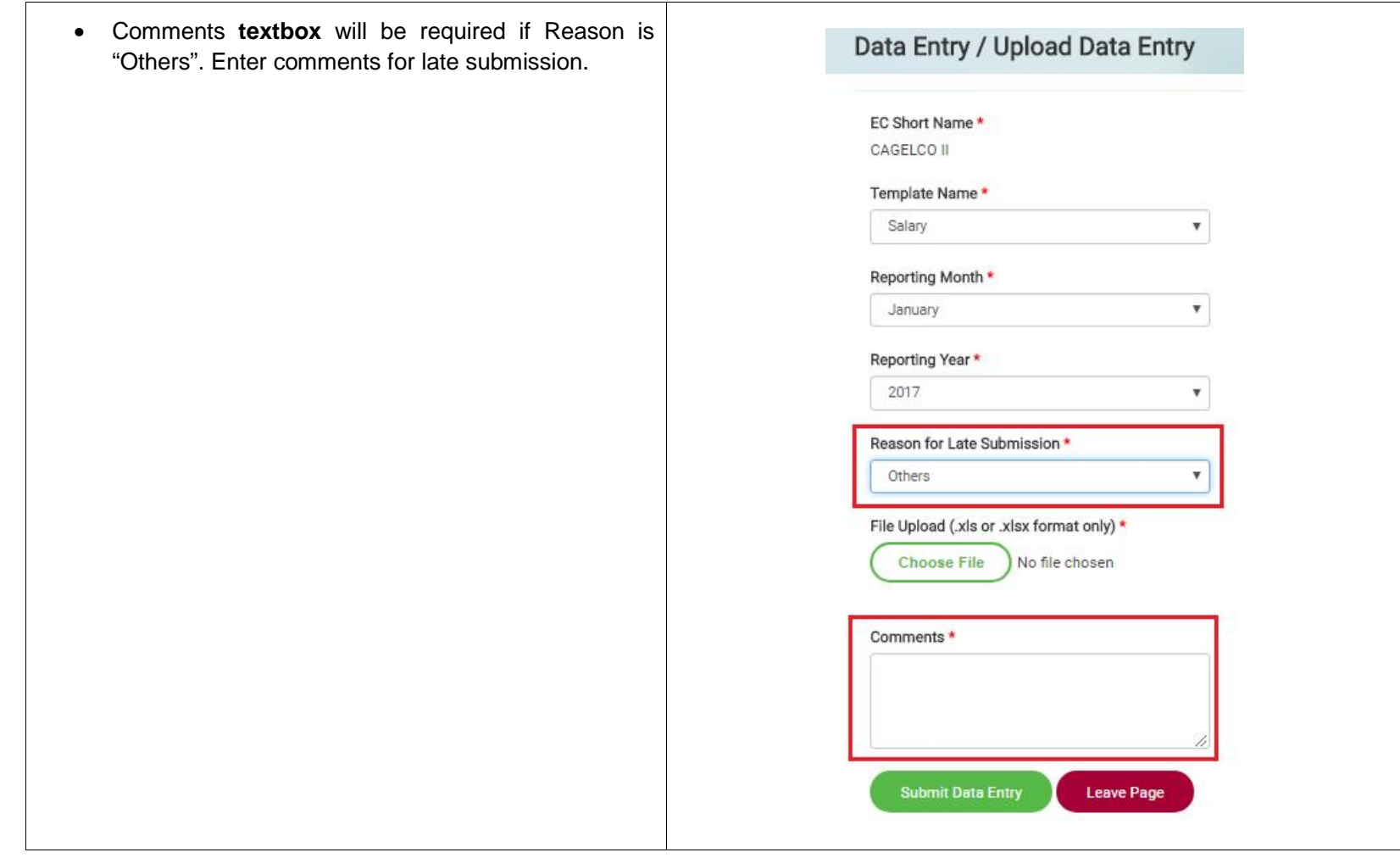

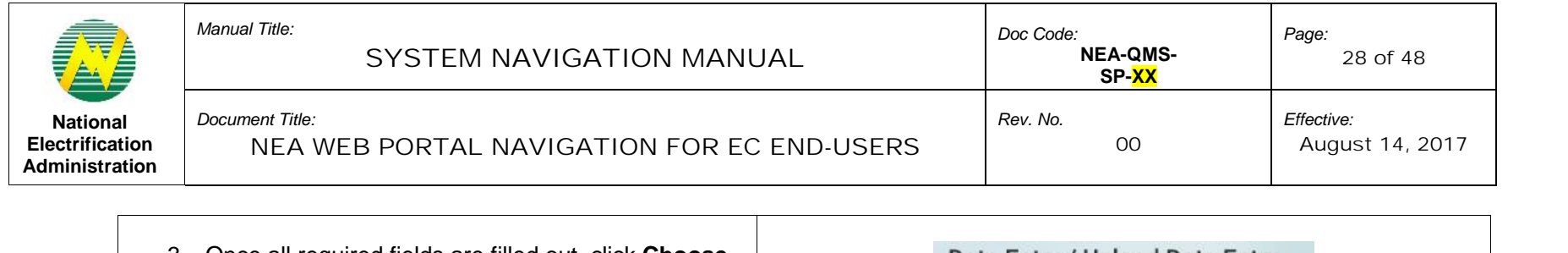

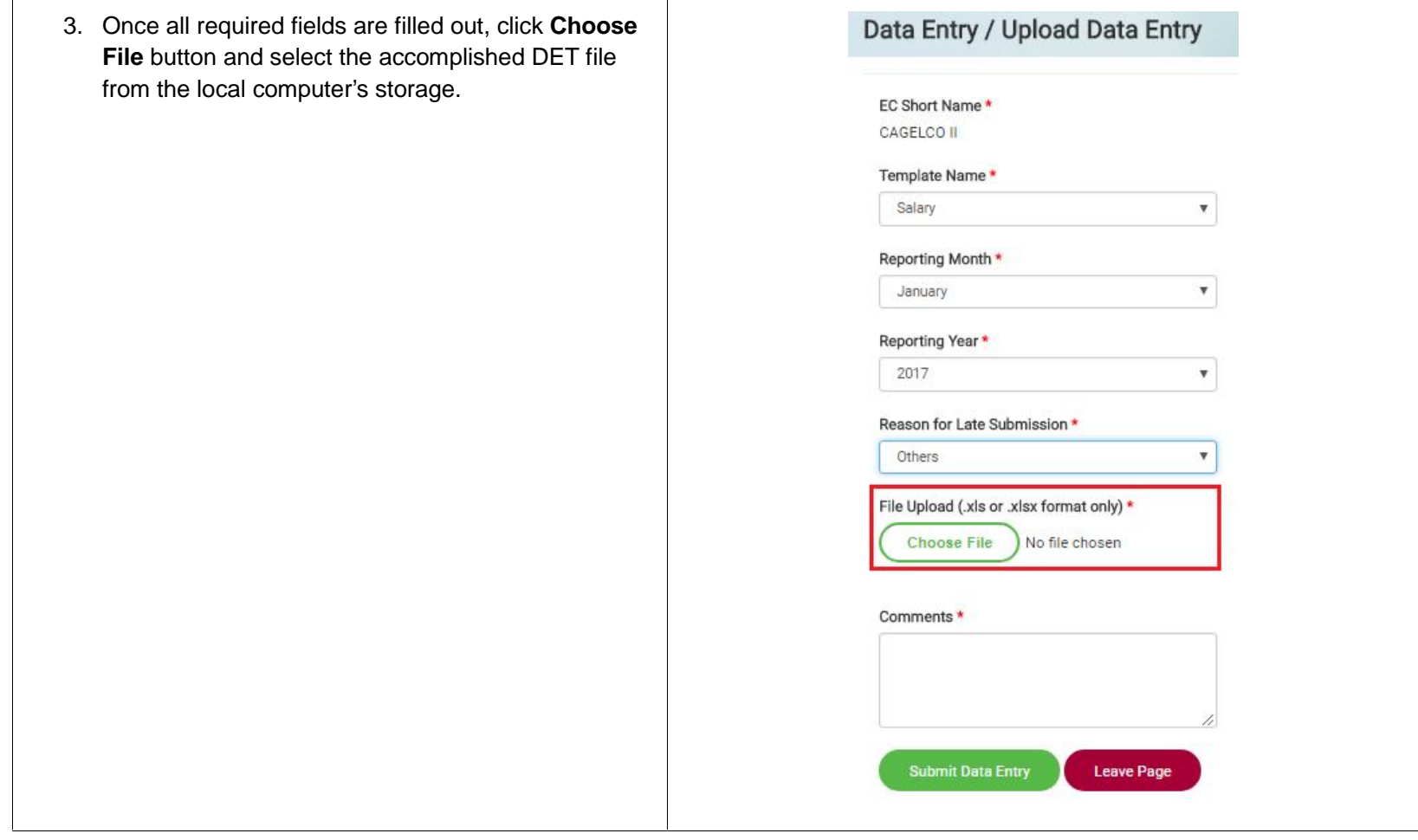

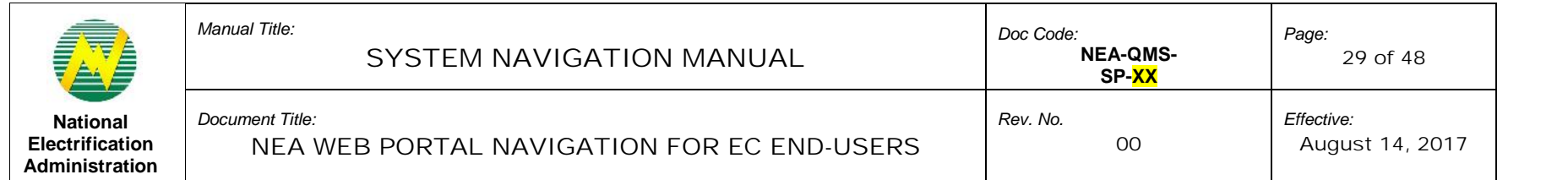

T

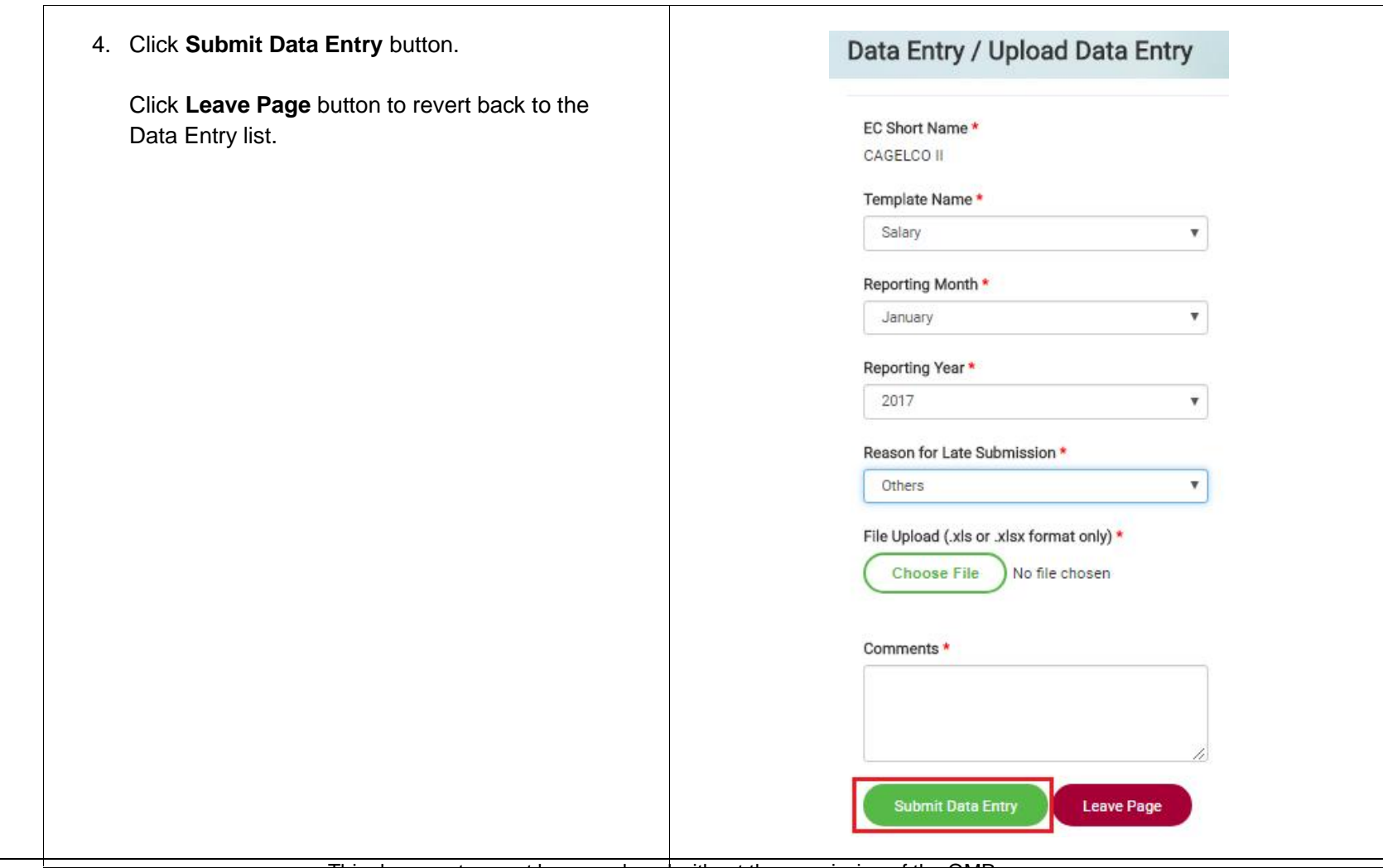

This document cannot be reproduced without the permission of the QMR.

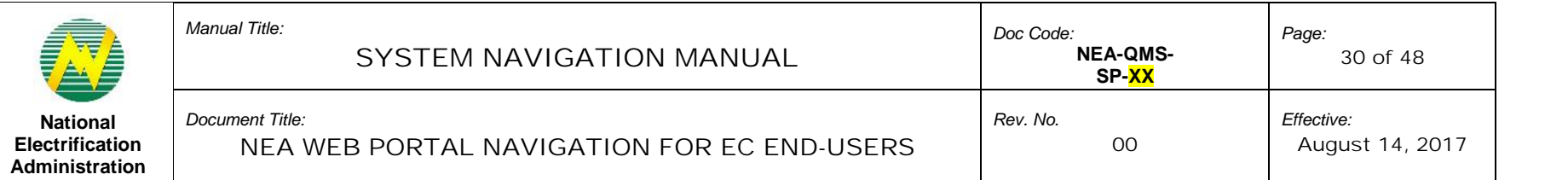

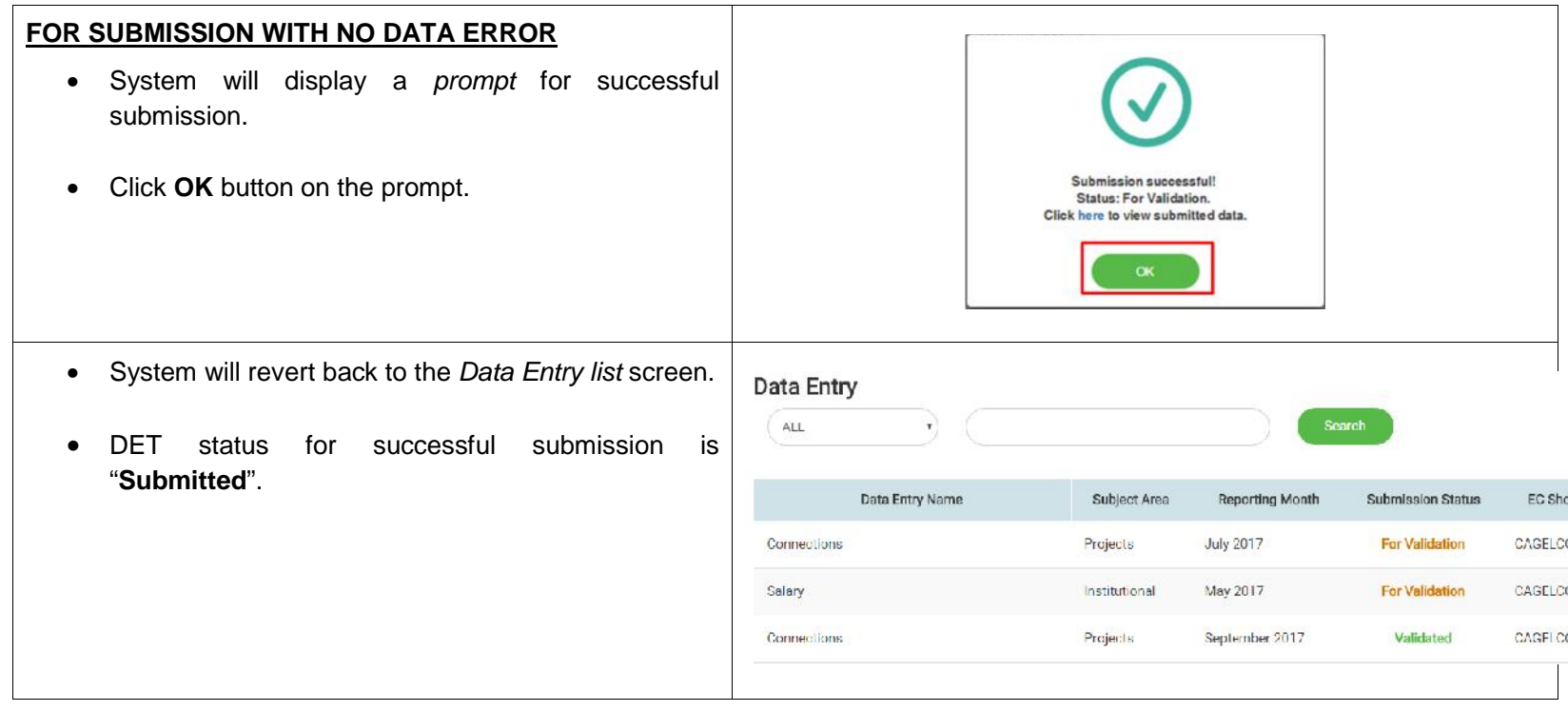

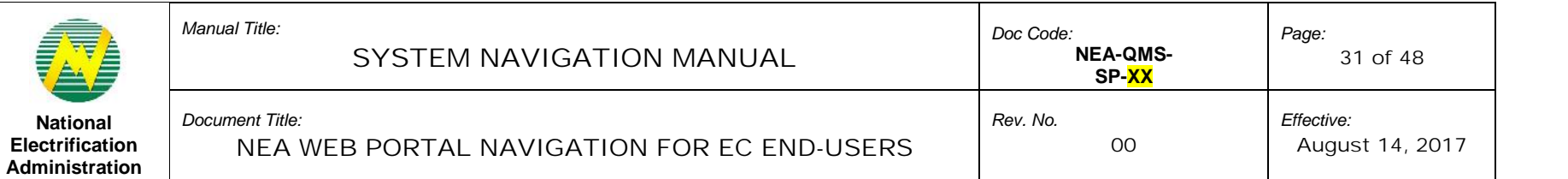

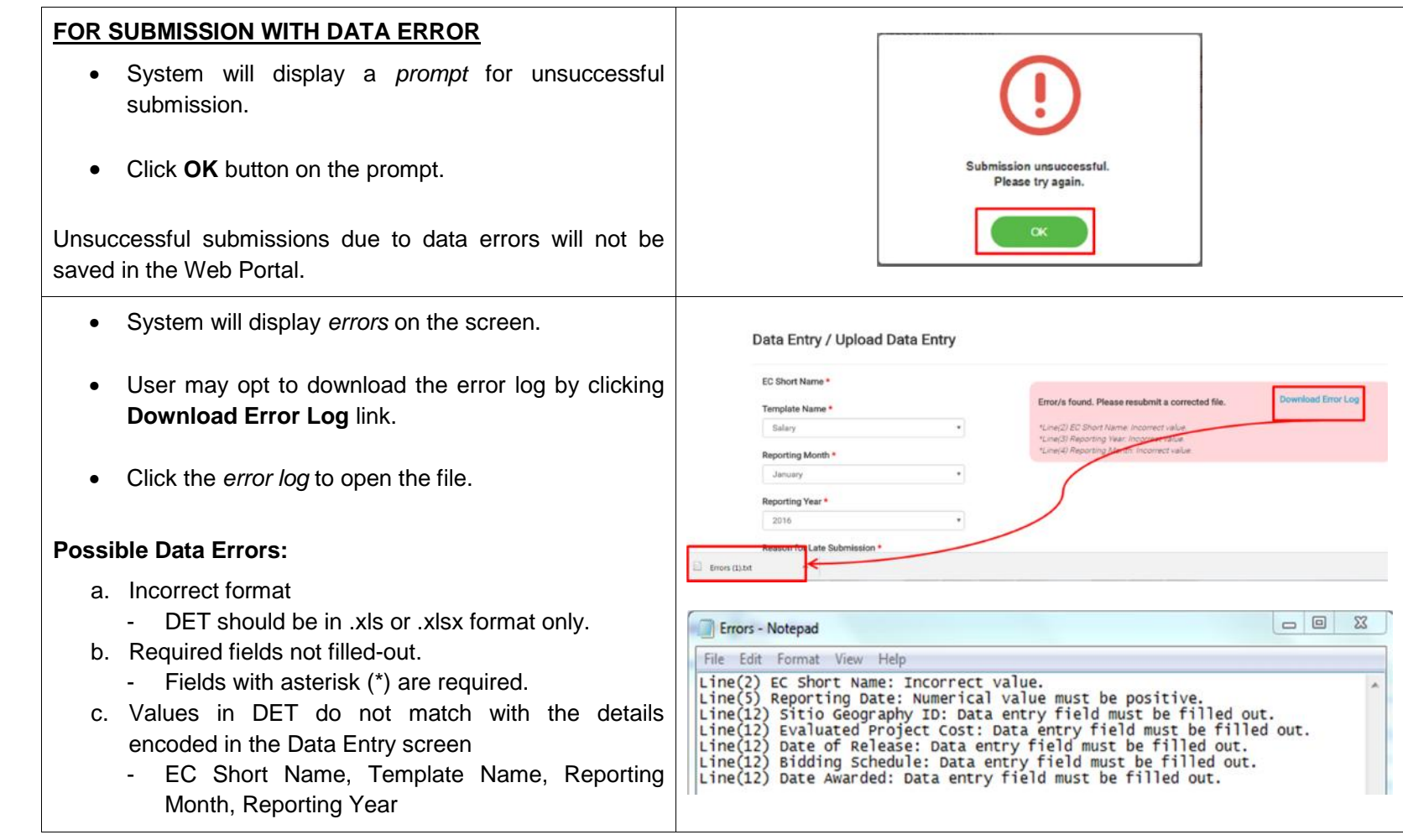

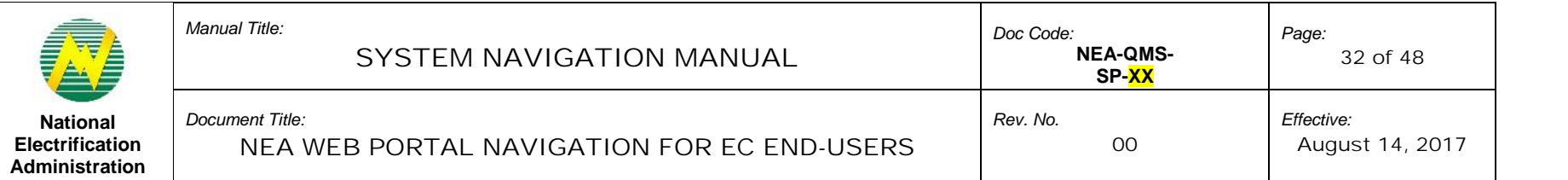

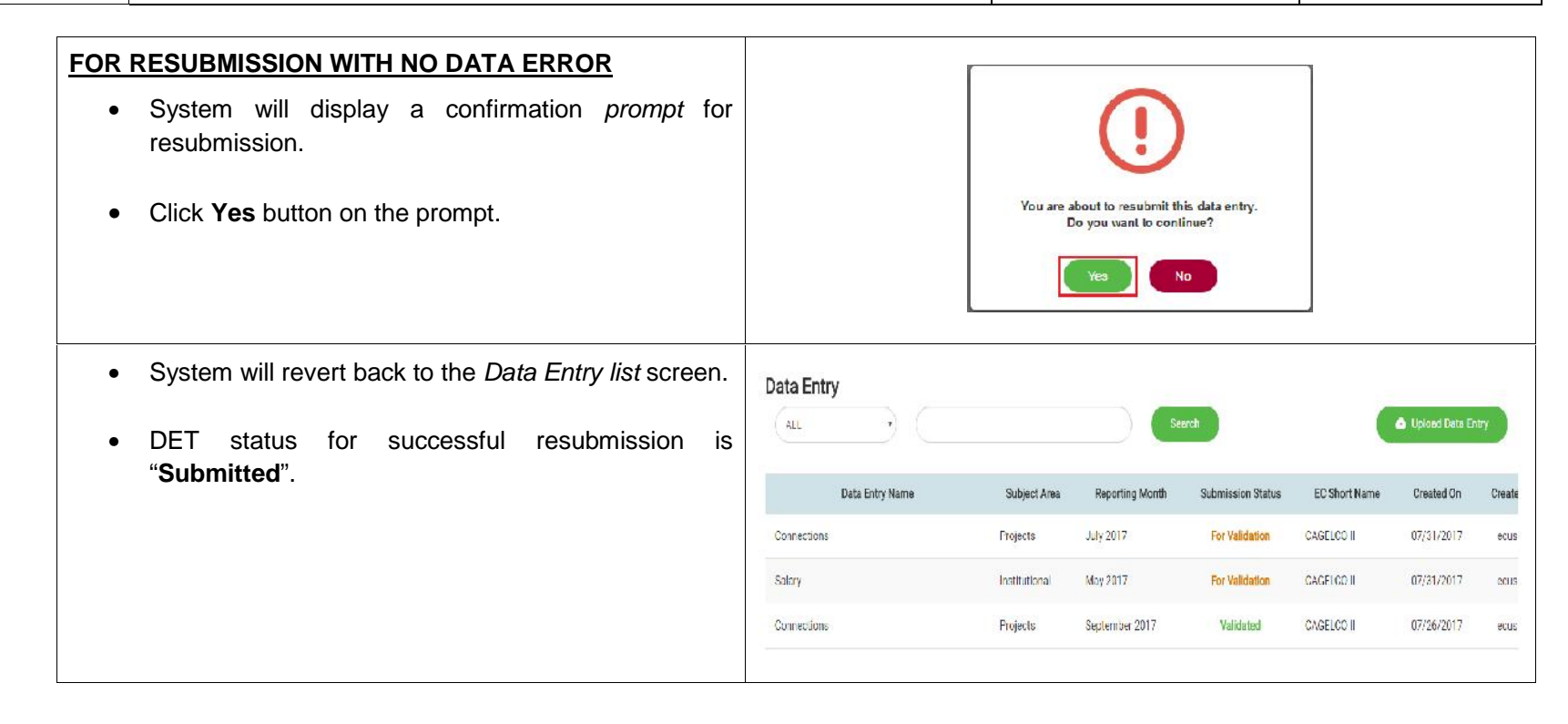

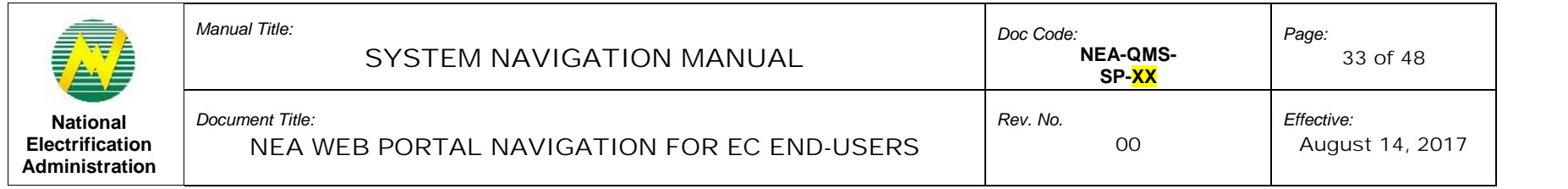

# 7.2.2 Search a Data Entry

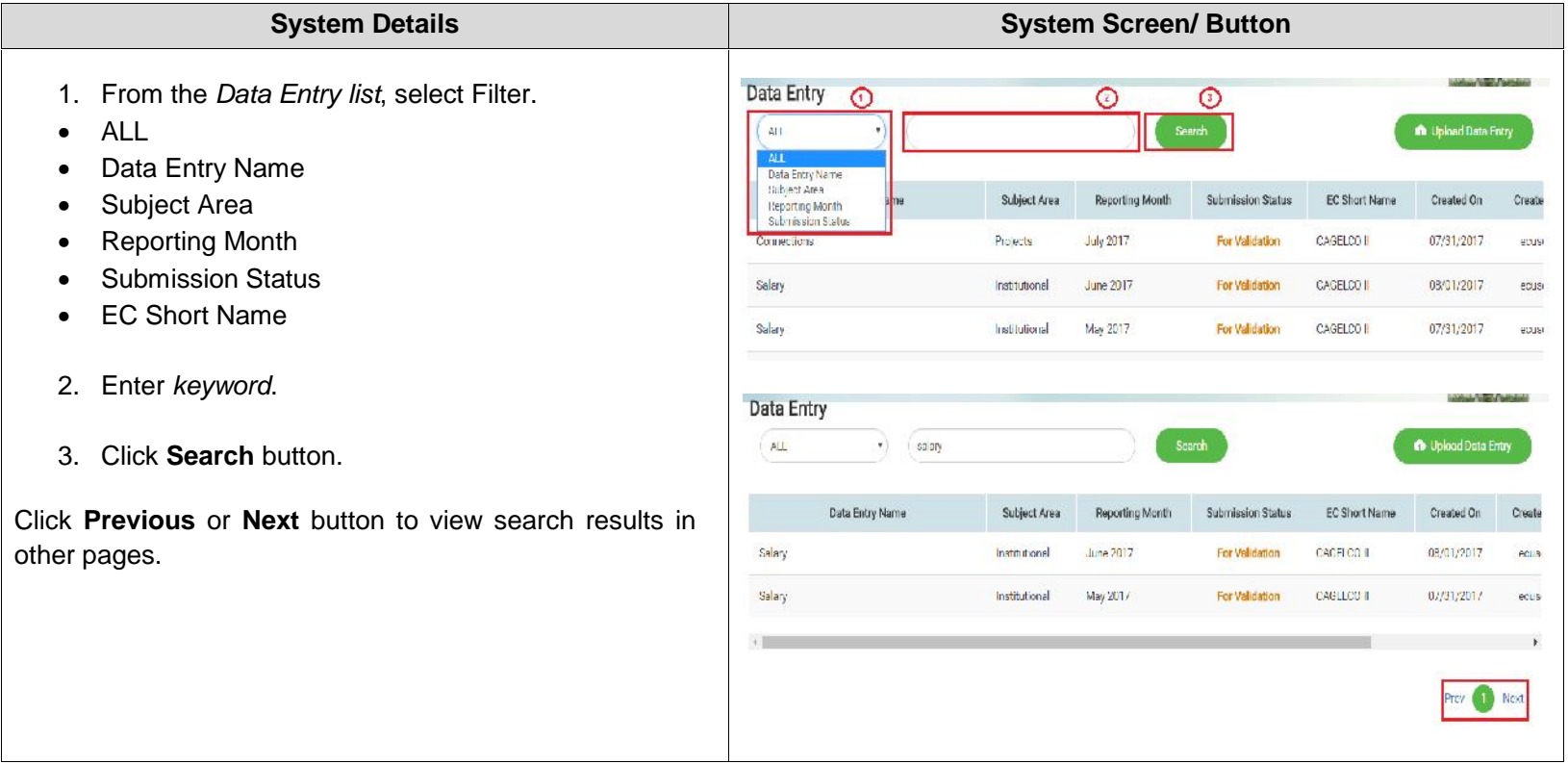

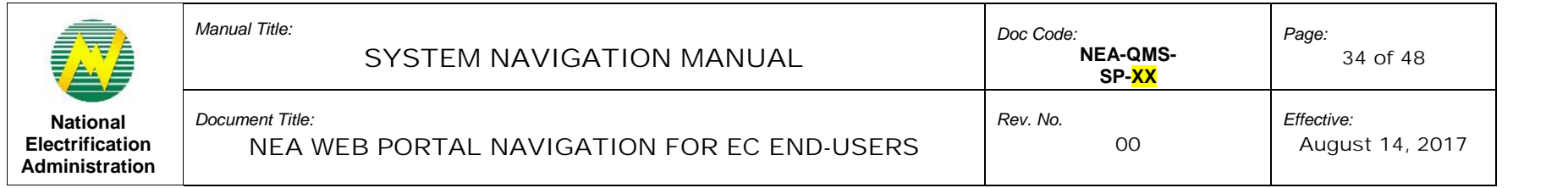

# 7.2.3 Sort Search Result

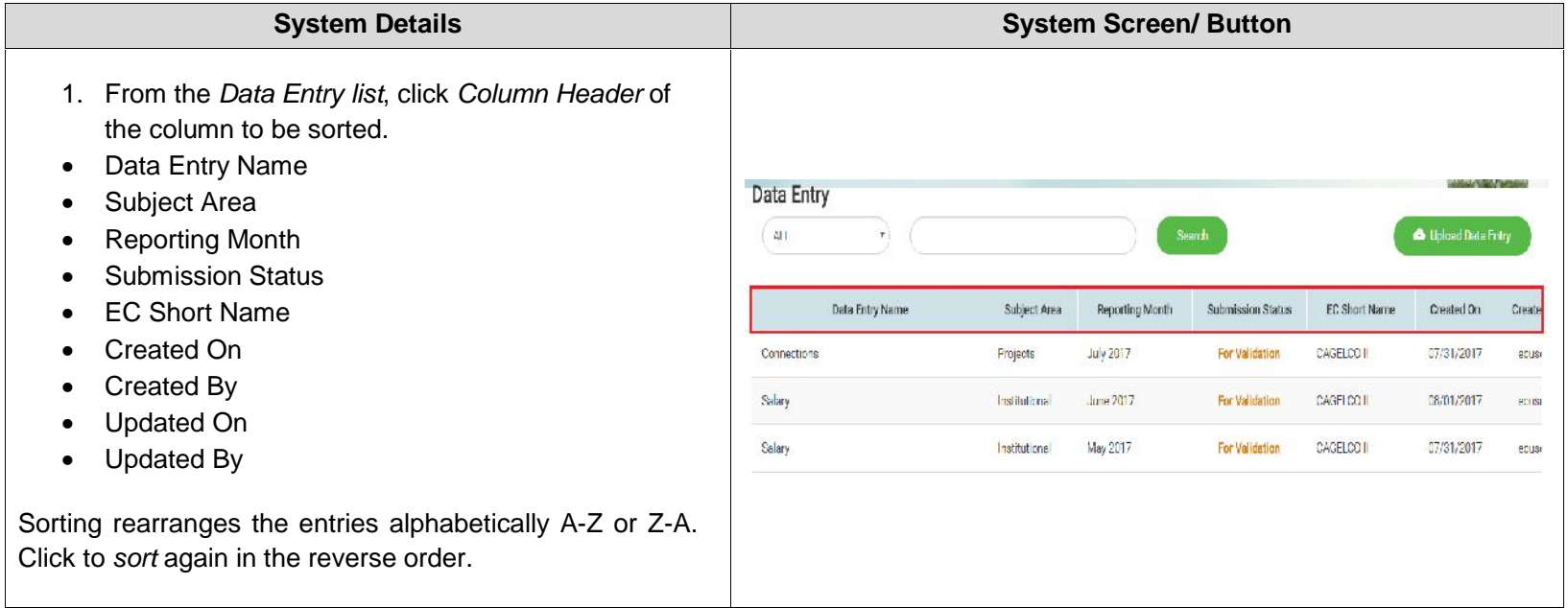

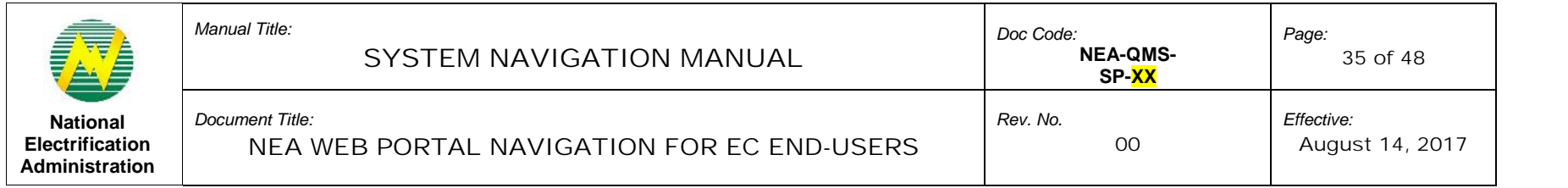

#### 7.2.4 View Data Entry Details

| <b>System Details</b>                                                                              | <b>System Screen/ Button</b>                                             |                          |                                     |                                     |                                    |                            |                |
|----------------------------------------------------------------------------------------------------|--------------------------------------------------------------------------|--------------------------|-------------------------------------|-------------------------------------|------------------------------------|----------------------------|----------------|
| 1. From the Data Entry list, search the DET.<br><b>Submission Status:</b>                          | Data Entry<br>$\Delta$   <br>connections                                 |                          |                                     | Seerch                              |                                    | <b>n</b> Upload Data Entry |                |
| <b>Submitted</b> <sup>3</sup> – a successfully submitted DET to be<br>$\bullet$<br>reviewed by NEA | Data Entry Name<br>Connections                                           | Subject Area<br>Projecto | Reporting Month<br><b>July 2017</b> | Submission Status<br>For Validation | <b>EC Short Name</b><br>CAGELCO II | Created On<br>C7/31/2017   | Create<br>ecus |
| For Revision - DET rejected by NEA to be revised<br>$\bullet$<br>by EC                             | Cornections                                                              | Projects                 | September 2017                      | Validated                           | CAGELOO II                         | 07/26/2017                 | ecusi          |
| Acknowledge Receipt <sup>4</sup> - DET that passed the<br>$\bullet$<br>review of NEA               | Connections.                                                             | Projects                 | August 2017                         | Validated                           | <b>CACHICUR</b>                    | C//26/2017                 | ecusu          |
| Click desired DET from the Data Entry list.<br>2.                                                  | Data Entry<br>Scarch<br>ALL<br><b>C</b> Upload Data Entry<br>connections |                          |                                     |                                     |                                    |                            |                |
|                                                                                                    | Data Entry Name                                                          | Subject Area             | Reporting Month                     | Submission Status                   | <b>EC Short Name</b>               | Created On                 | Create         |
|                                                                                                    | Connections                                                              | Projecto                 | July 2017                           | For Validation                      | CAGELCO II.                        | 07/31/2017                 | nous           |
|                                                                                                    | Connections                                                              | Projects                 | September 2017                      | Validated                           | <b>CAGLLUO II</b>                  | 07/25/2017                 | ecus           |
|                                                                                                    | Connections                                                              | Projecto                 | August 2017                         | Validated                           | CAGELCO III                        | 07/25/2017                 | coup           |
|                                                                                                    |                                                                          |                          |                                     |                                     |                                    |                            |                |

 $3$  There is recognition of the possibility of change in the status from "For Validation" to "Submitted".<br> $4$  There is recognition of the possibility of change in the status from "Validated" to "Acknowledge Receipt".

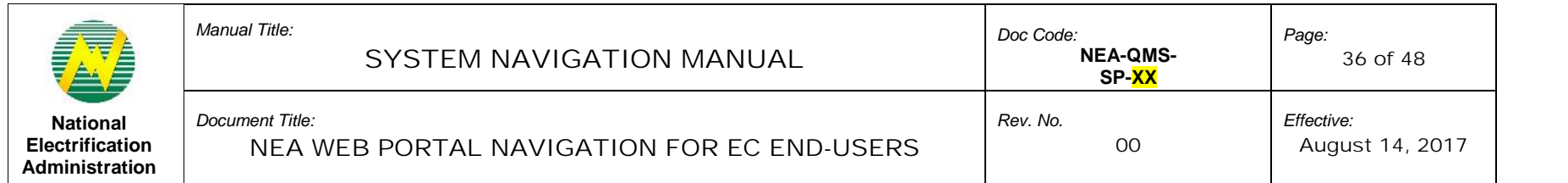

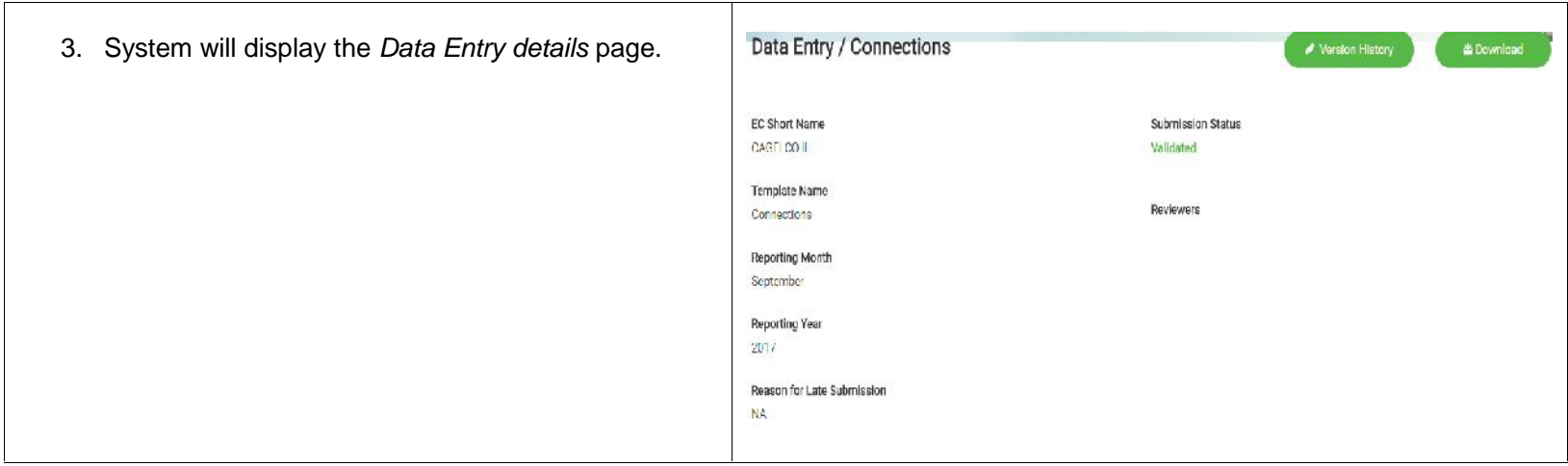

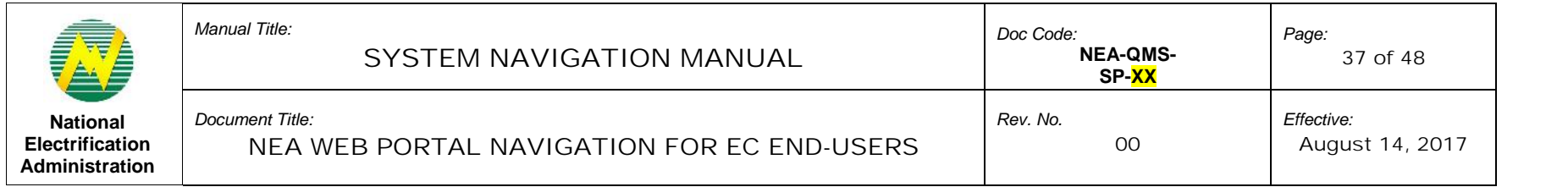

# 7.2.5 View Data Entry Version History

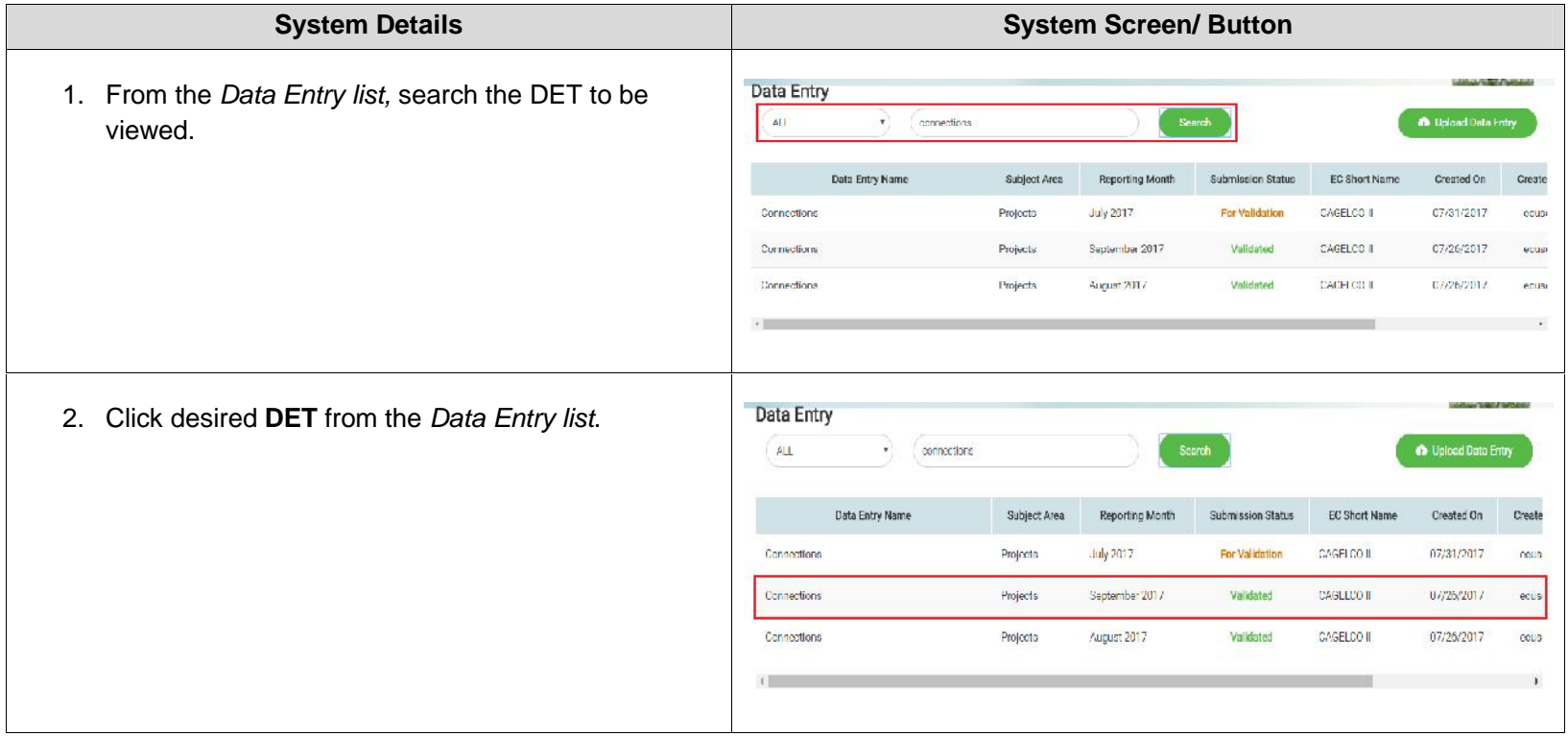

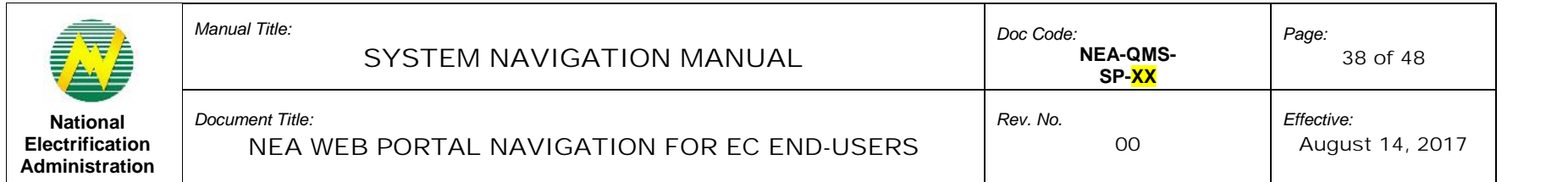

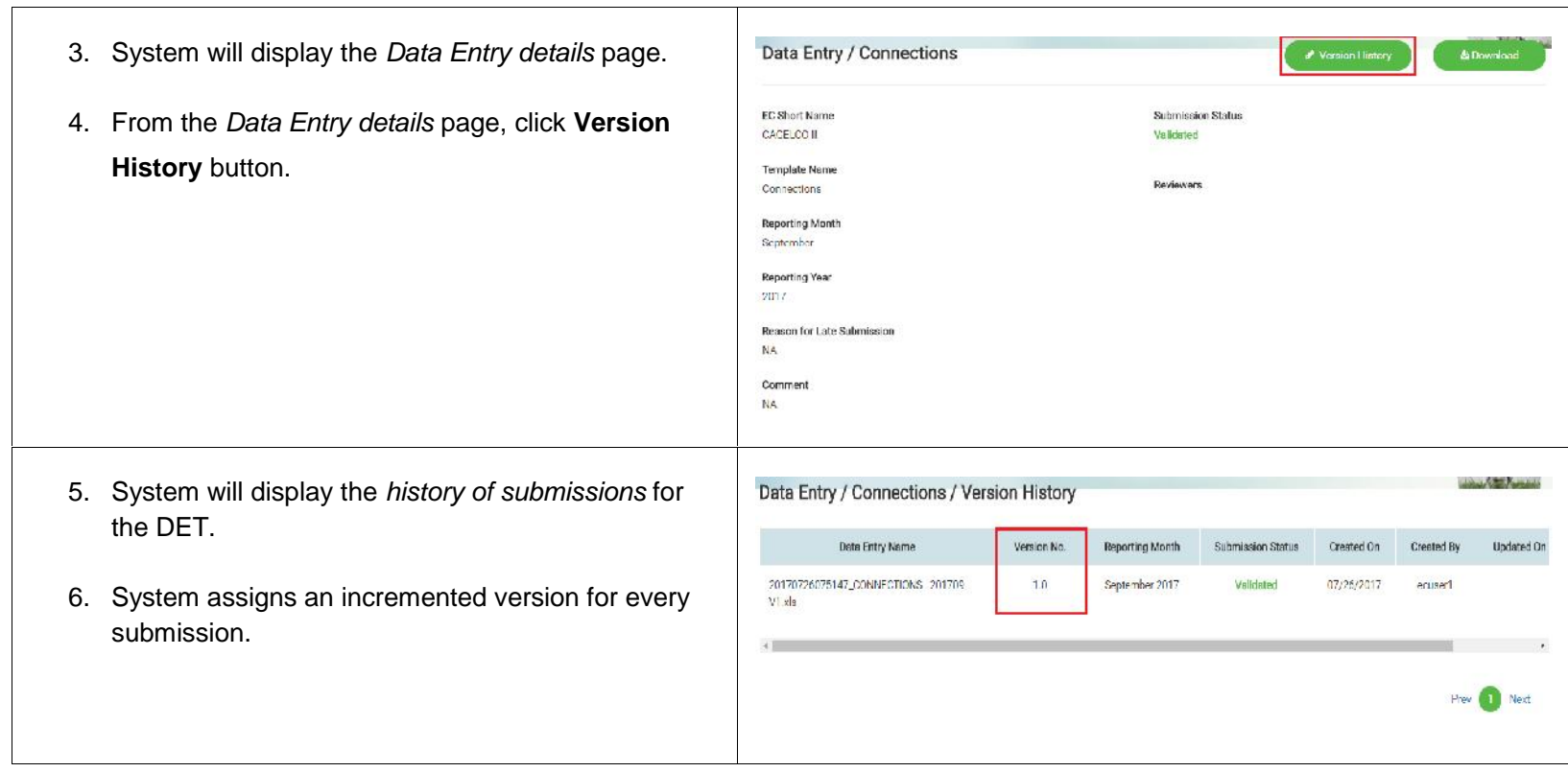

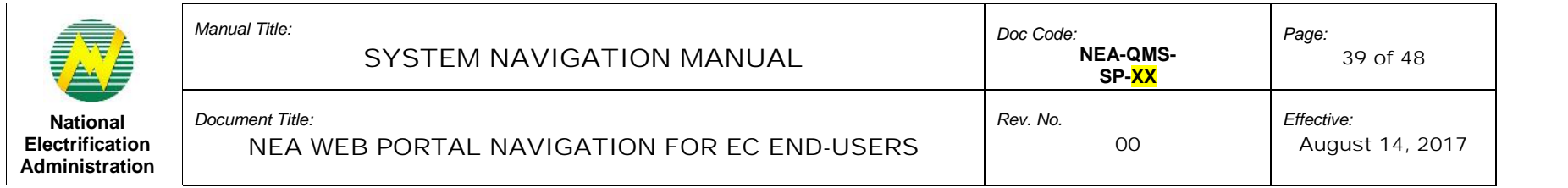

#### 7.2.6 Download Data Entry

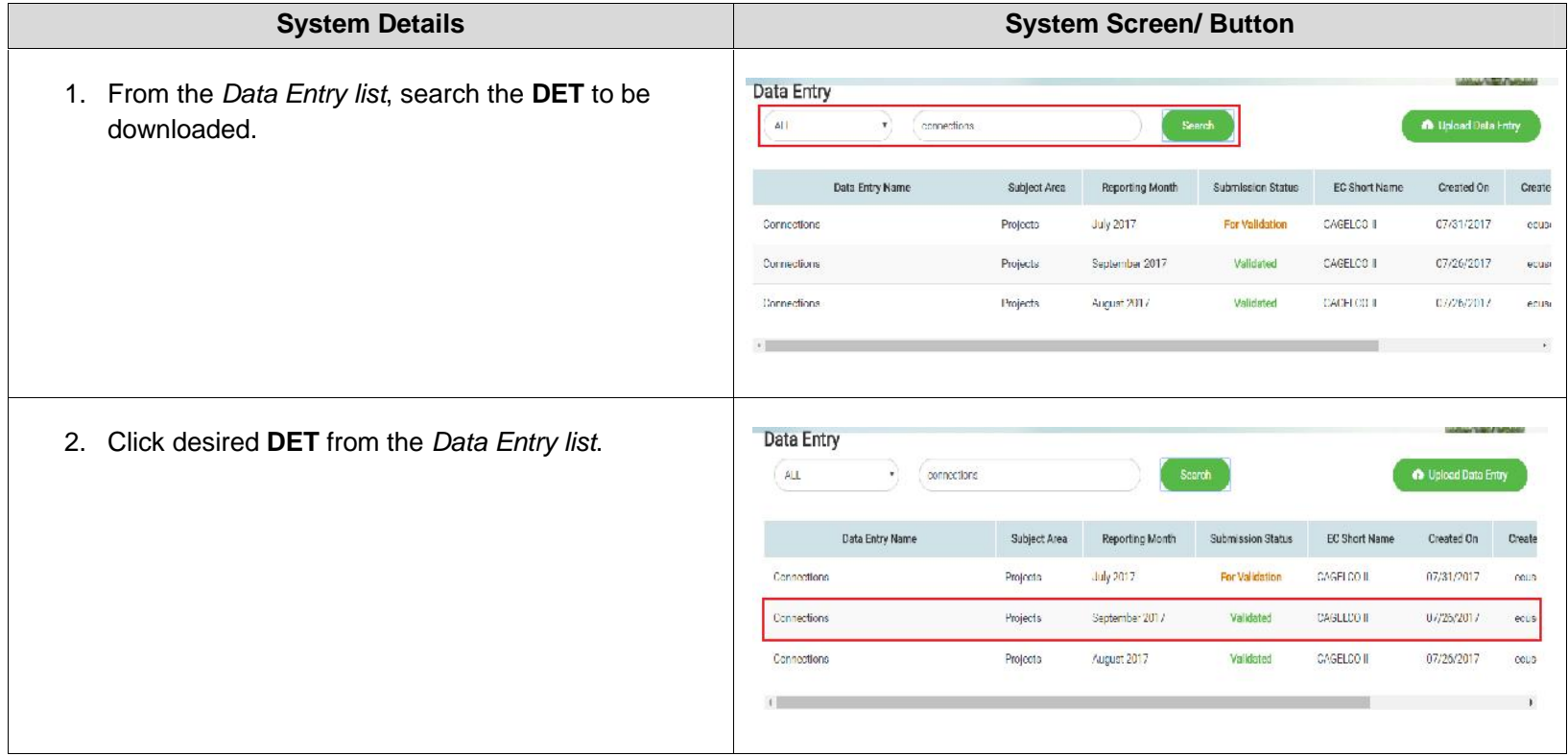

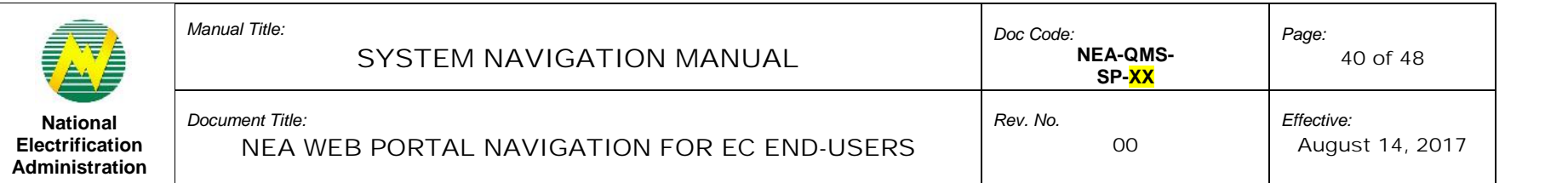

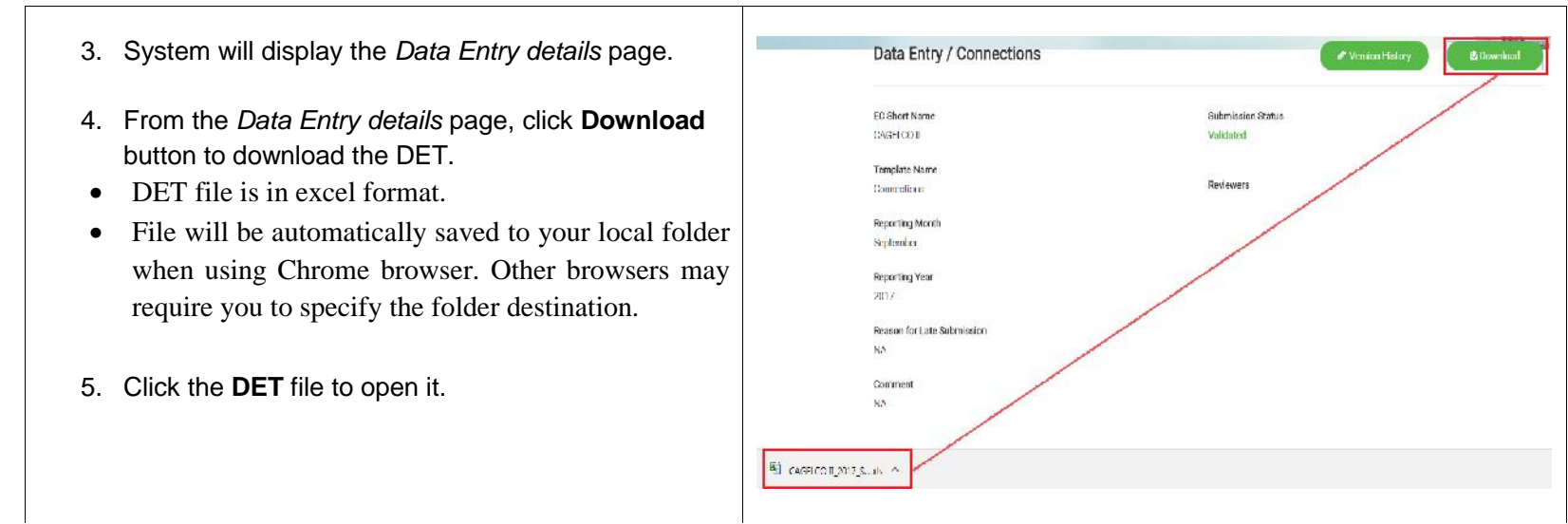

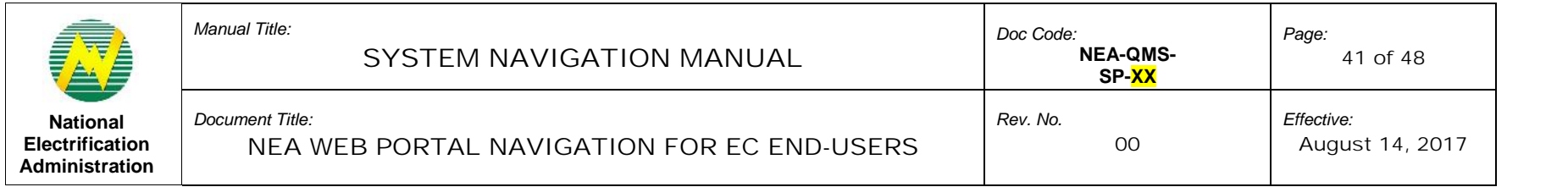

#### 7.3 Downloads Menu Tab

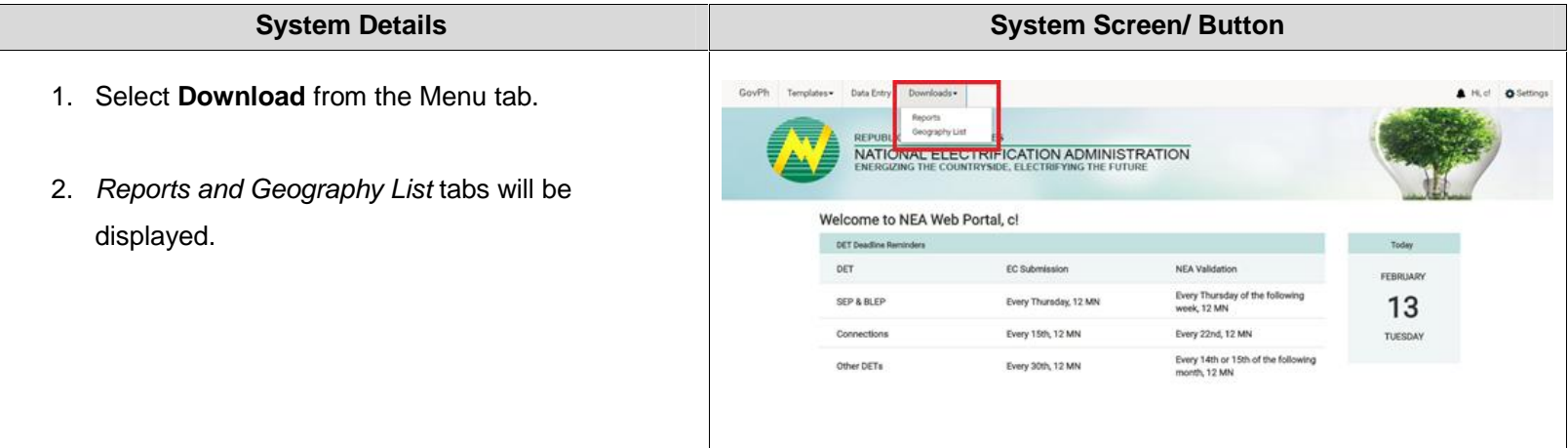

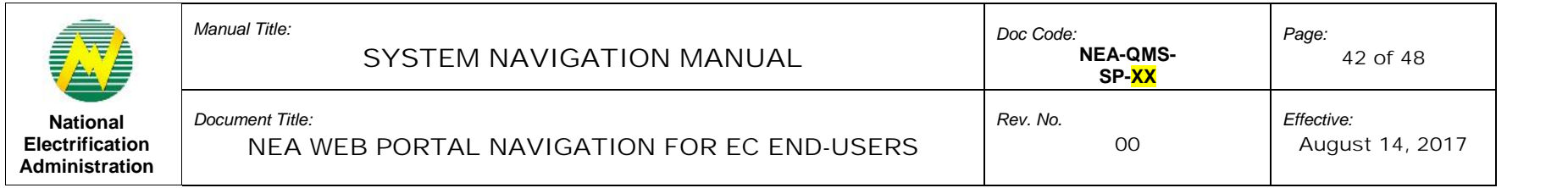

# 7.3.1 Operational Reports Viewing

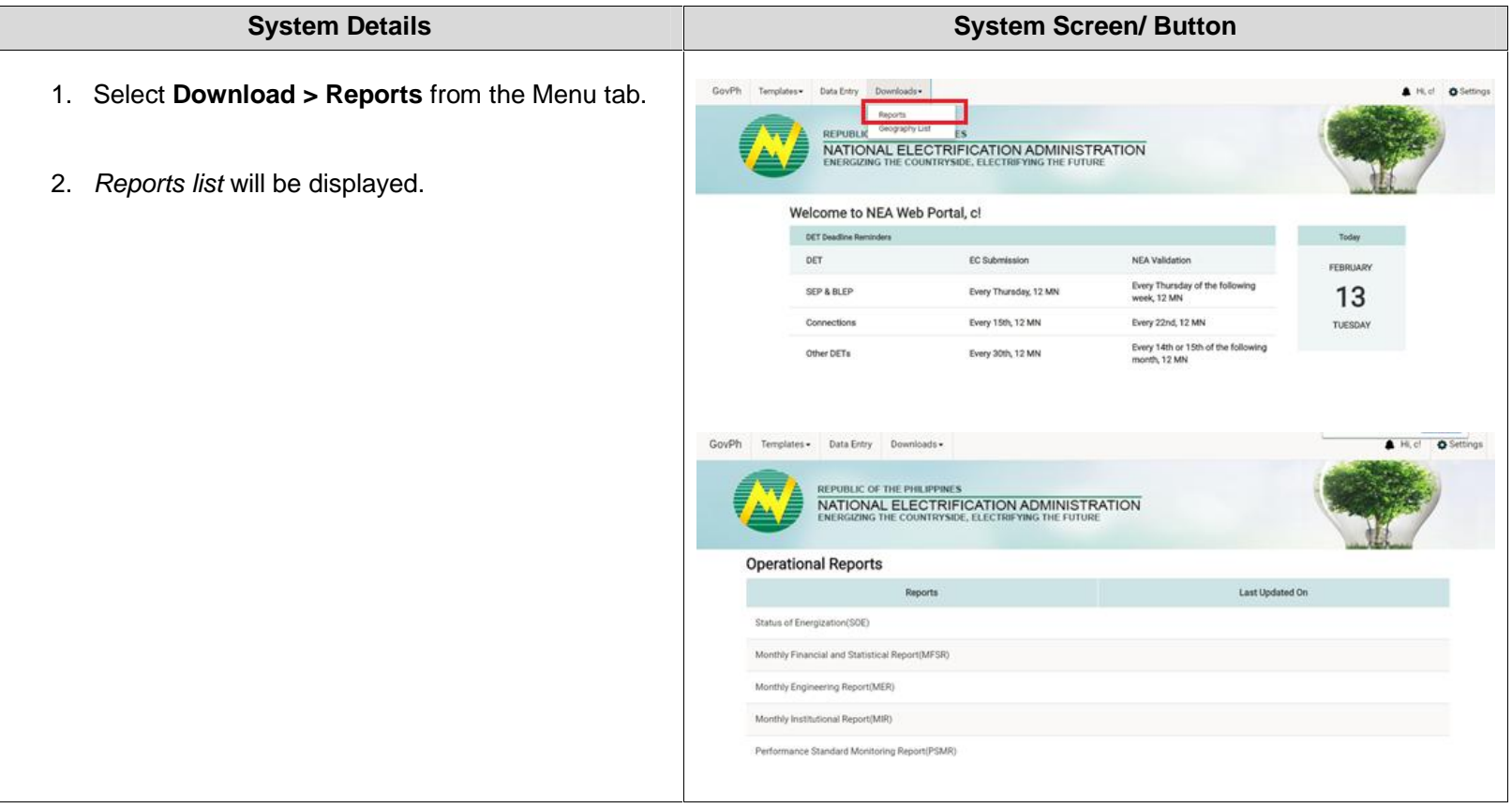

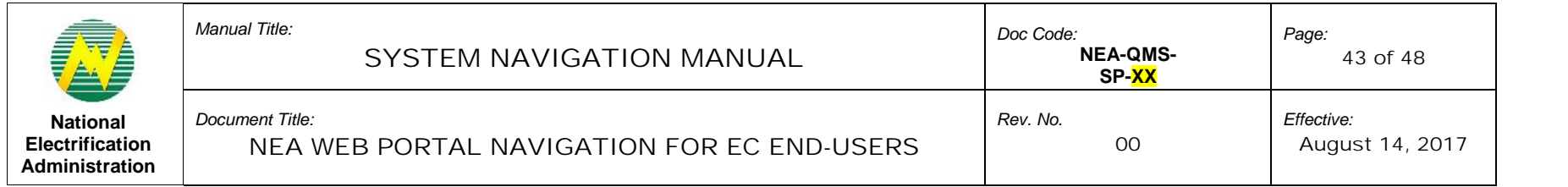

# 7.3.2 Search an Operational Report

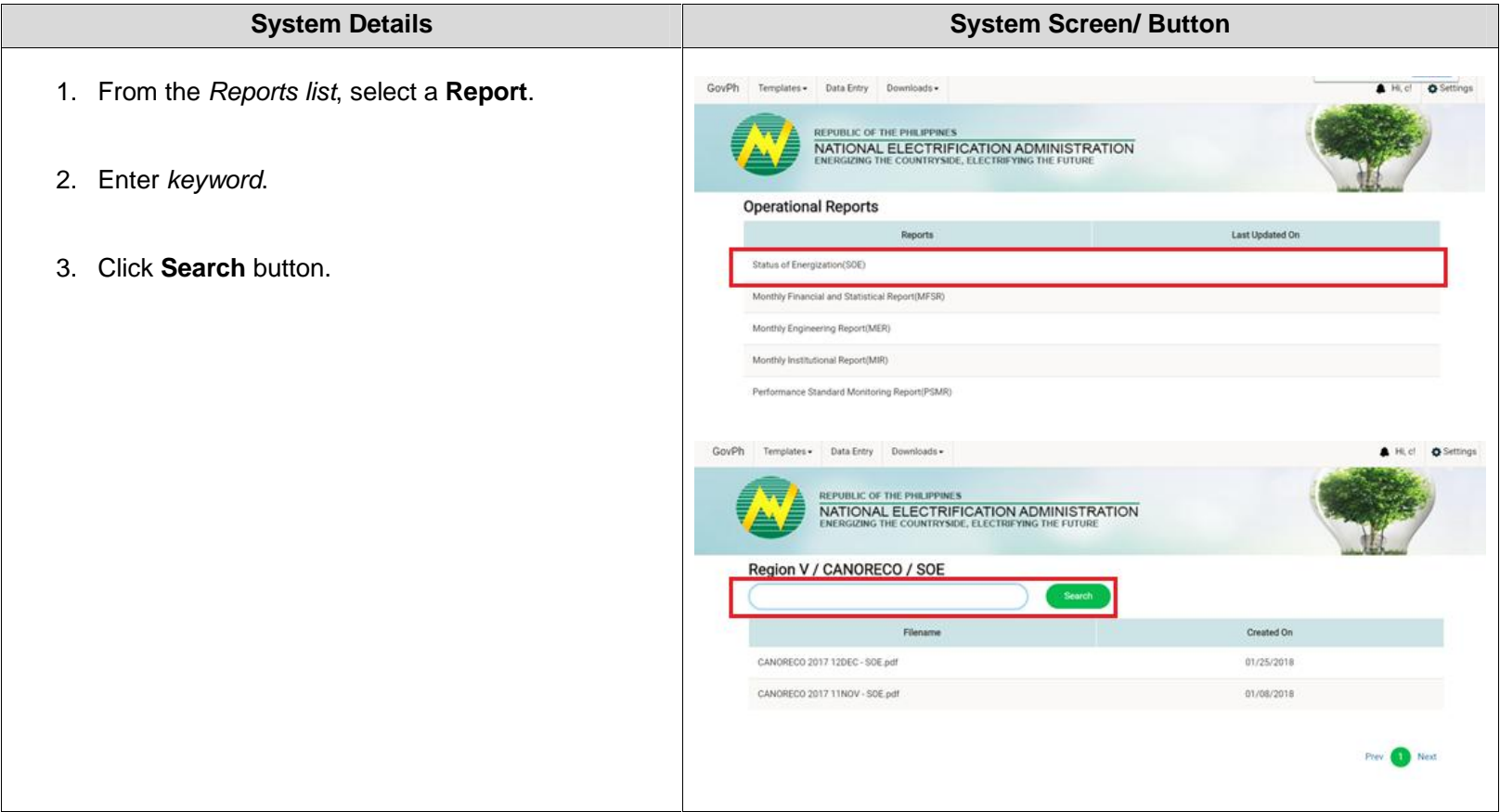

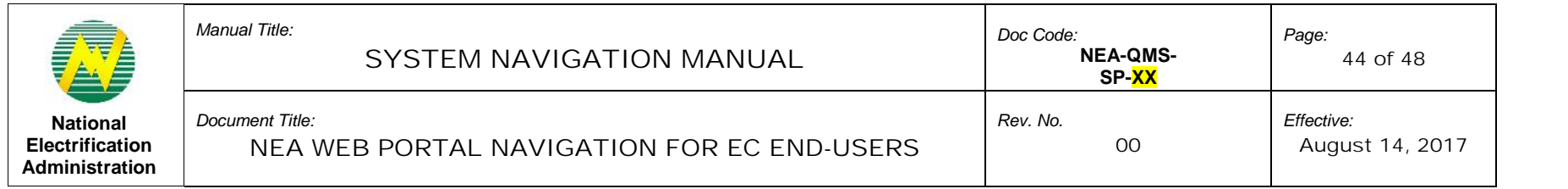

# 7.3.3 Sort Search Operational Report Results

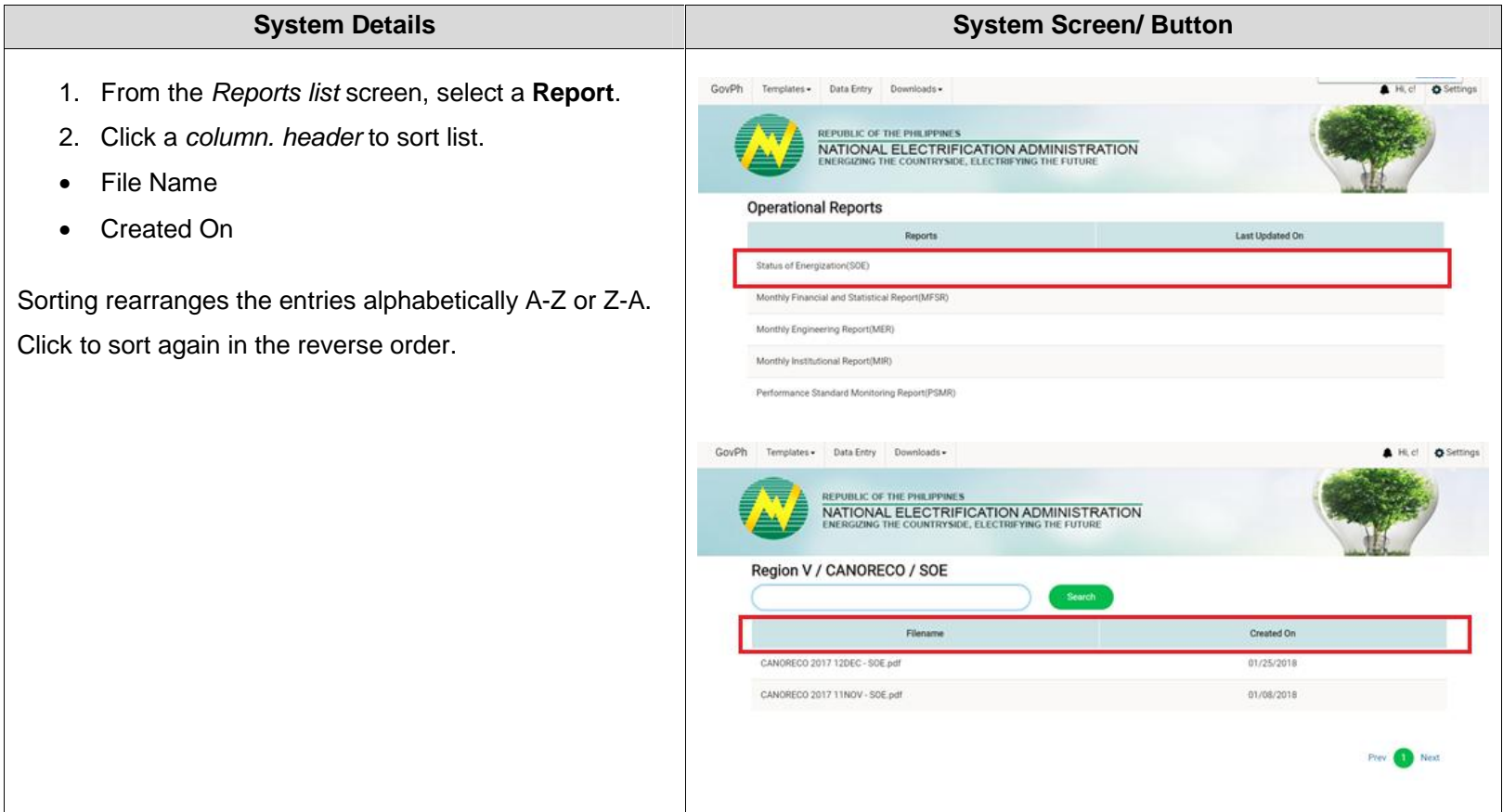

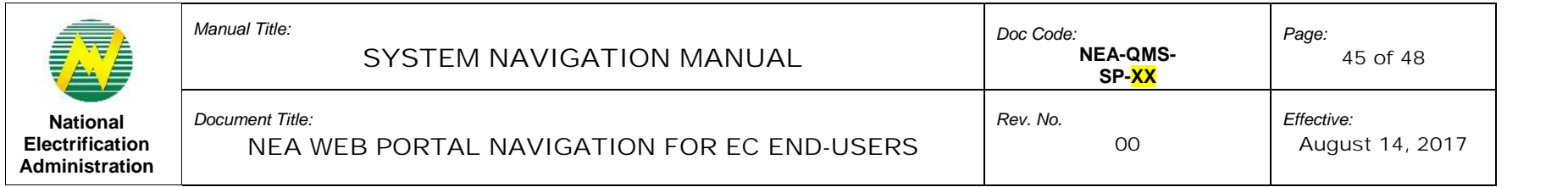

# 7.3.4 Download Operational Report

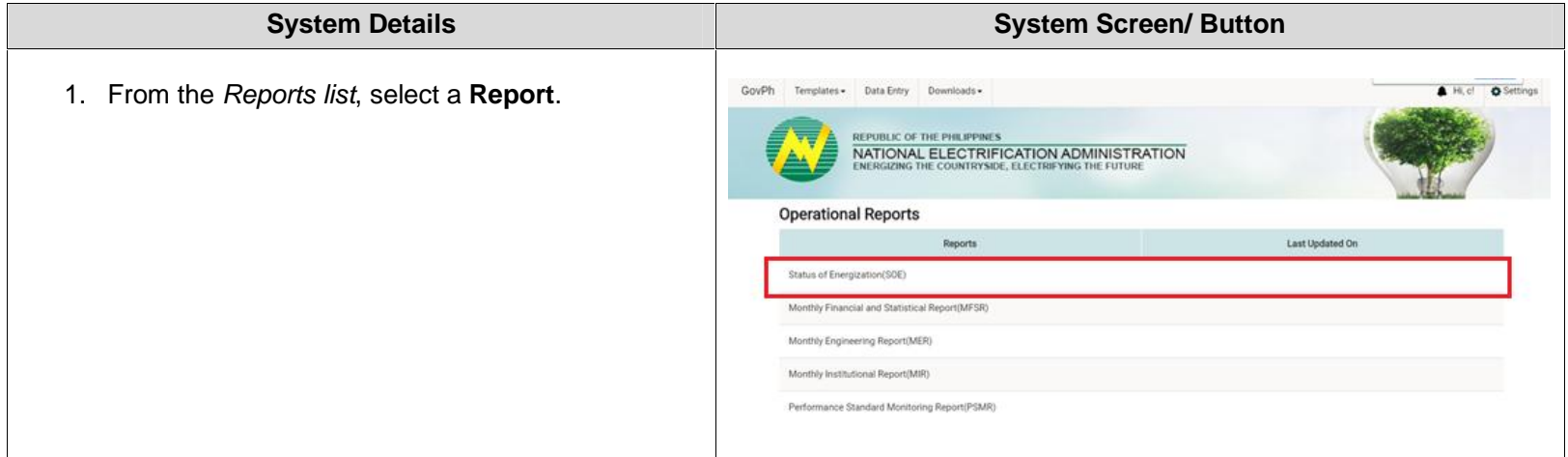

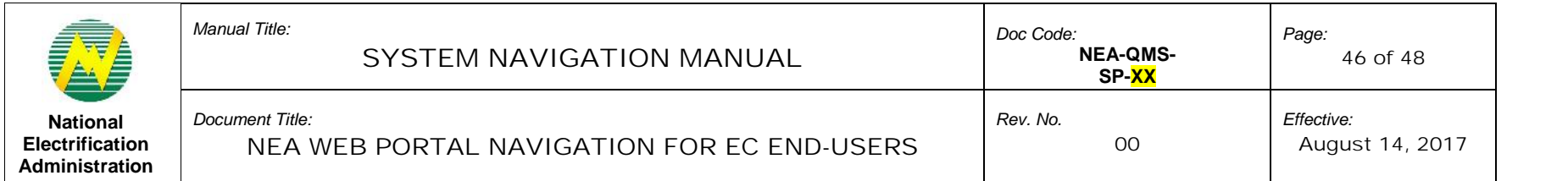

# 2. Select the desired **Operational Report**. GovPh Templates . Data Entry Downloads . 3. System will display the *list of generated reports*.

- 4. Click the **filename** to download the report. Report will be in PDF format.
- 5. Click the **PDF file** to open it.

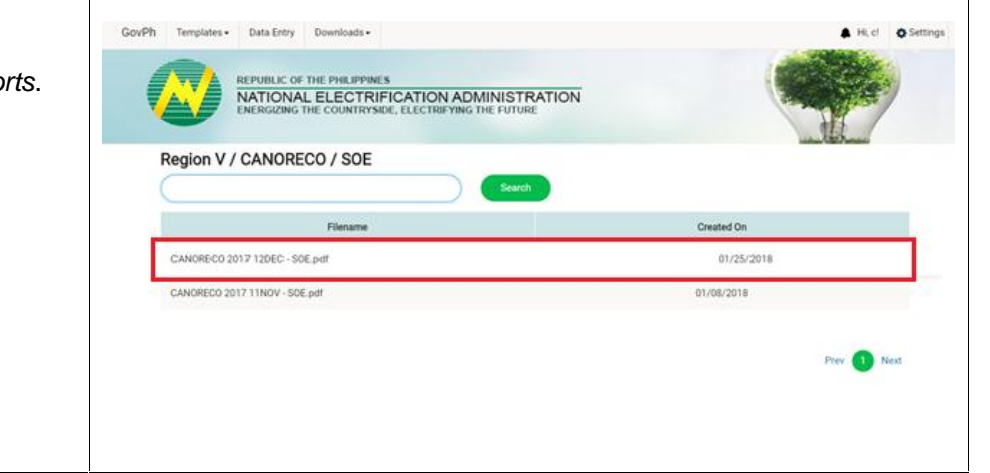

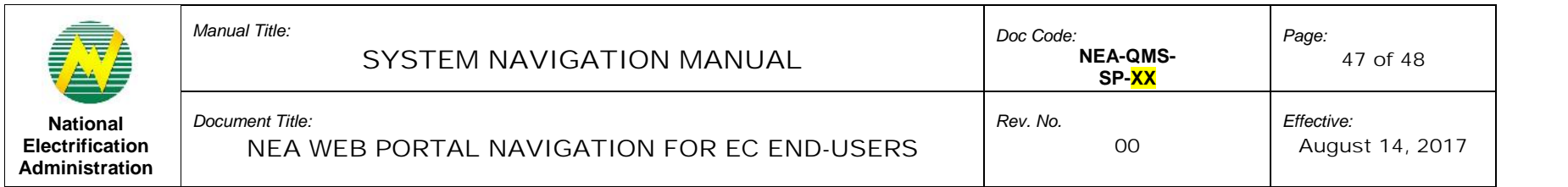

#### **8.0 NEA Web Portal Geography List Download Navigation**

This section provides a guide for viewing and downloading Geography List based on Master Data (MD) Geography.

#### 8.1 Geography List Viewing

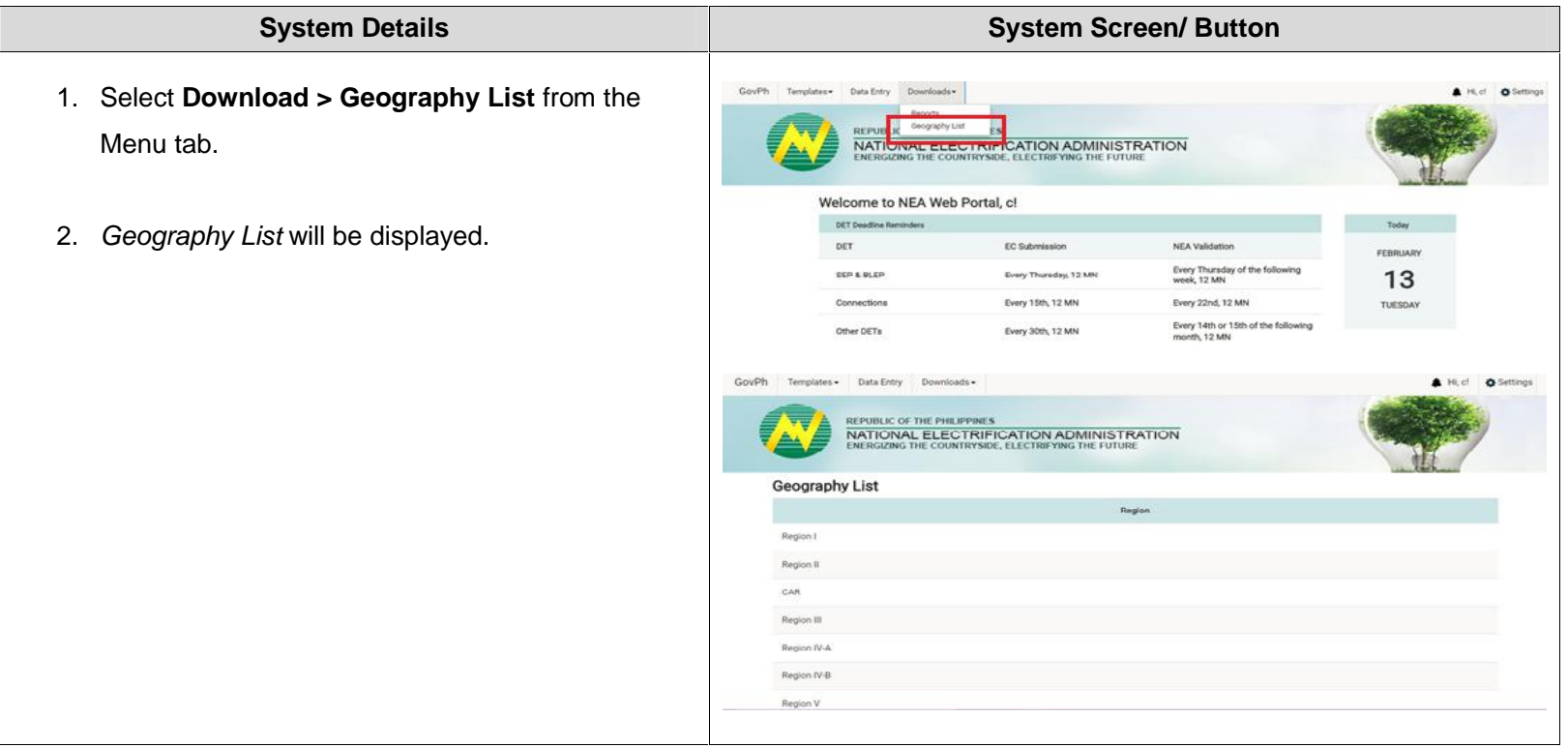

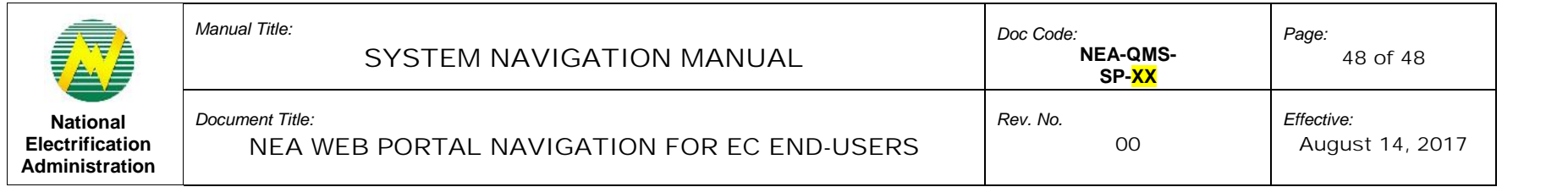

# 8.1.1 Download Geography List

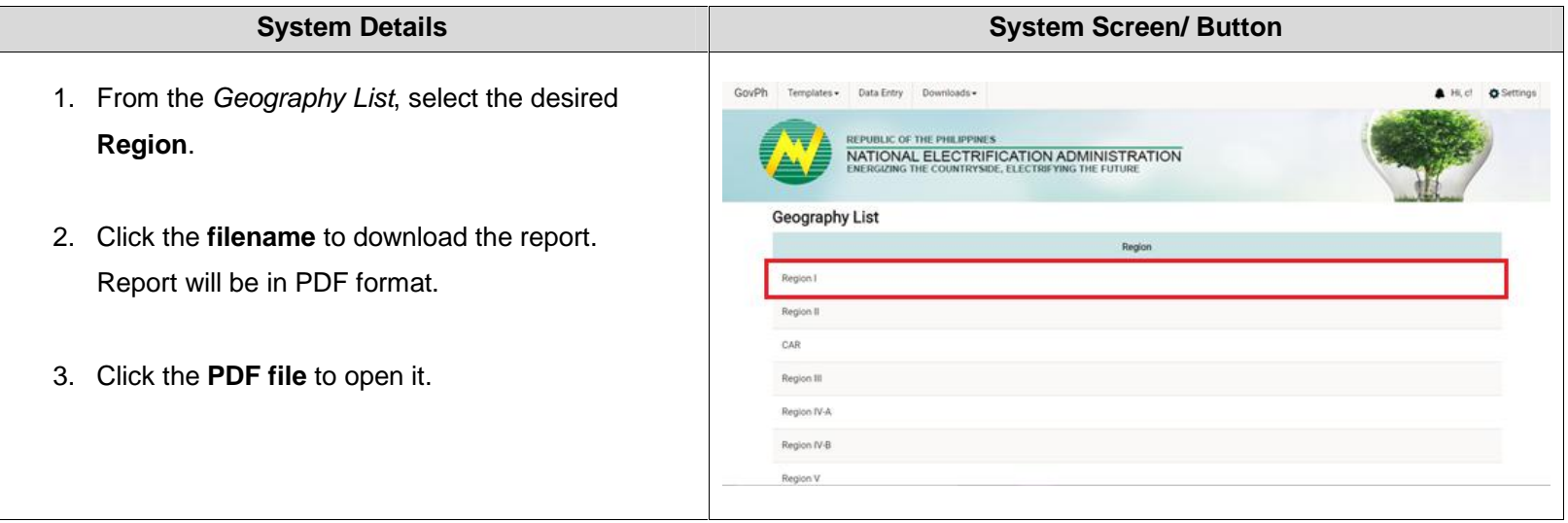